# studio **PRŮVODCE INSTALACÍ**

Model řady P02E Typ P02E001

# **Poznámky, upozornění a varování**

- **POZNÁMKA:** POZNÁMKA označuje důležité informace, které pomáhají k lepšímu využití počítače.
- **UPOZORNĚNÍ: UPOZORNĚNÍ varují před možným poškozením hardwaru nebo ztrátou dat a obsahují pokyny, jak těmto problémům předejít.**

**VAROVÁNÍ: VAROVÁNÍ upozorňuje na potenciální poškození majetku a riziko úrazu nebo smrti.**

**Změna informací bez předchozího upozornění v tomto dokumentu vyhrazena.**

**© 2009 Dell Inc. Všechna práva vyhrazena.**

\_\_\_\_\_\_\_\_\_\_\_\_\_\_\_\_\_\_

Jakékoli rozšiřování a kopírování těchto materiálů bez písemného povolení společnosti Dell Inc. je přísně zakázáno.

Obchodní známky použité v tomto textu: Dell, logo DELL, YOURS IS HERE a DellConnect jsou ochranné známky společnosti Dell Inc.; Intel, Pentium a Celeron jsou registrované ochranné známky a Core je ochranná známka společnosti Intel Corporation v USA a dalších zemích: Microsoft, Windows, Windows, Vista a logo tlačítka Windows Vista Start isou ochranné známky nebo registrované ochranné známky společnosti Microsoft Corporation v USA a jiných zemích; Blu-ray Disc je ochranná známka společnosti Blu-ray Disc Association; Bluetooth je registrovaná ochranná známka vlastněná společností Bluetooth SIG, Inc. a používaná společností Dell na základě licence.

Ostatní ochranné známky a názvy mohou být v tomto dokumentu použity buď v souvislosti s organizacemi, které si na tyto známky a názvy činí nárok, nebo s jejich produkty. Společnost Dell Inc. si nečiní nárok na jiné ochranné známky a názvy, kromě svých vlastních.

# **Obsah**

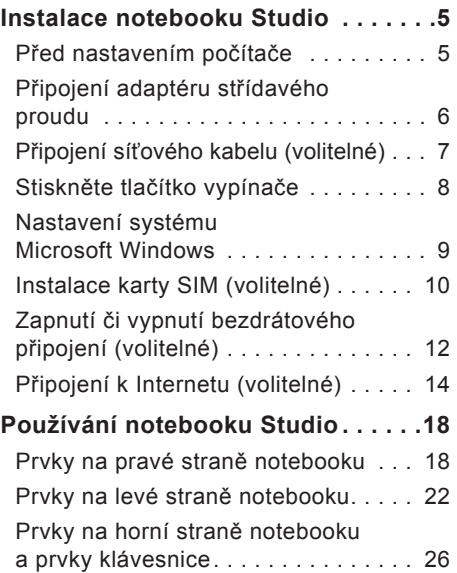

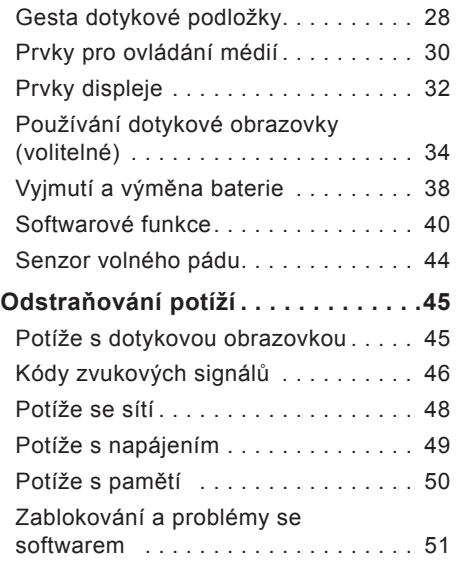

#### **Obsah**

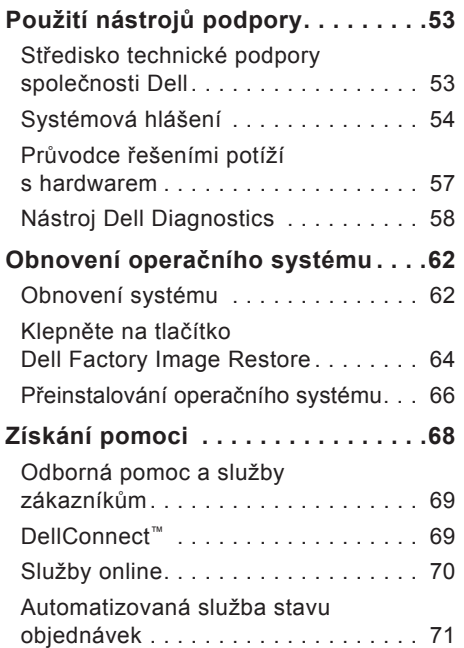

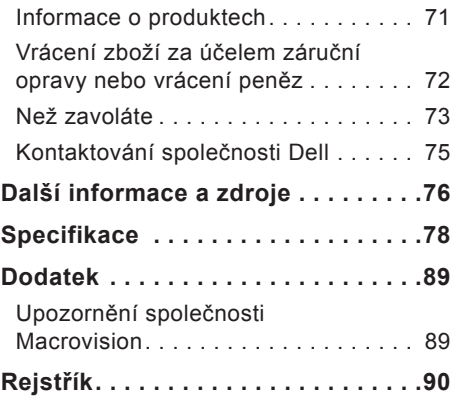

# <span id="page-4-0"></span>**Instalace notebooku Studio**

Tato část obsahuje informace o instalaci notebooku Studio 1745/1747.

### **Před nastavením počítače**

Při umístění počítače dbejte na to, aby byl zajištěn snadný přístup ke zdroji napájení, přiměřená ventilace a aby počítač ležel na rovném povrchu.

Omezené proudění vzduchu v okolí notebooku Studio může způsobit přehřátí počítače. Přehřátí předejdete tak, že u zadní strany počítače ponecháte alespoň 10,2 cm volných a u všech ostatních stran nejméně 5,1 cm. Je-li počítač zapnutý, rozhodně byste jej neměli umisťovat do uzavřeného prostoru, jako je skříň nebo zásuvka.

**VAROVÁNÍ: Nezakrývejte větrací otvory. Dejte pozor, aby se do nich nedostaly žádné předměty, a dbejte na to, aby se v nich nehromadil prach. Spuštěný počítač Dell™ neuchovávejte v prostředí s nedostatečným větráním, například v uzavřeném kufříku. Při nedostatečném proudění vzduchu hrozí poškození počítače nebo požár. Větrák se zapne, když se počítač zahřeje. Zvuk větráku je normální a nenaznačuje žádný problém s větrákem ani s počítačem.**

#### **UPOZORNĚNÍ: Pokládání těžkých nebo ostrých objektů na počítač může způsobit jeho trvalé poškození.**

# <span id="page-5-0"></span>**Připojení adaptéru střídavého proudu**

Připojte kabel adaptéru střídavého proudu jedním koncem k počítači a druhým koncem do zásuvky nebo přepěťového chrániče.

- **VAROVÁNÍ: Adaptér střídavého proudu lze připojit k elektrickým zásuvkám kdekoliv  na světě. Konektory a rozpojovací kabely se však mohou v jednotlivých zemích  lišit. Použitím neodpovídajícího kabelu nebo jeho nesprávným připojením do  zásuvky můžete způsobit požár nebo poškození zařízení.**
- **POZNÁMKA:** Pevně připojte napájecí kabel k adaptéru a ujistěte se, že se při zapnutí počítače na adaptéru rozsvítí indikátor.
- **POZNÁMKA:** S počítačem používejte pouze adaptéry střídavého proudu řady PA-3E, PA-10 a PA-12 společnosti Dell.

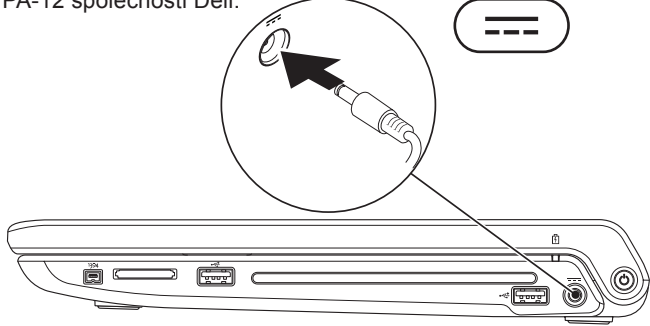

### <span id="page-6-0"></span>**Připojení síťového kabelu (volitelné)**

Používáte-li spojení sítě pomocí kabelu, připojte síťový kabel.

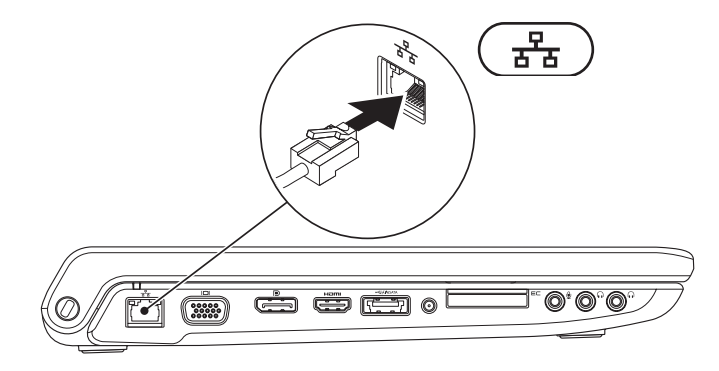

<span id="page-7-0"></span>**Instalace notebooku Studio**

### **Stiskněte tlačítko vypínače**

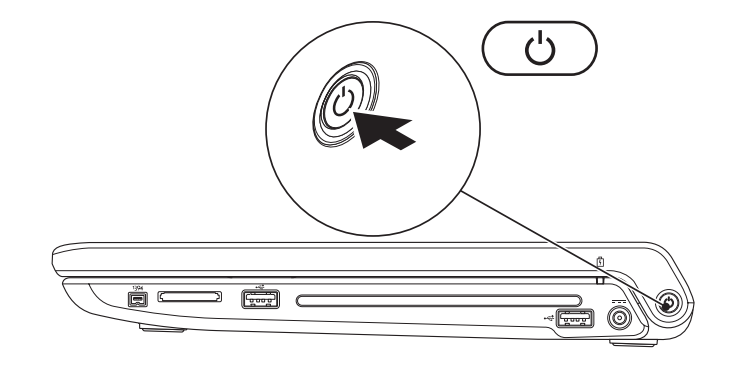

### <span id="page-8-0"></span>**Nastavení systému Microsoft Windows**

Počítač Dell již obsahuje nainstalovaný operační systém Microsoft® Windows®. Při prvním spuštění je třeba systém Windows nastavit, což provedete podle instrukcí na obrazovce. Tyto kroky jsou povinné a jejich dokončení zabere určitou dobu. Jednotlivé obrazovky vás provedou různými procedurami, jako je přijetí licenční smlouvy, nastavení předvoleb a nastavení internetového připojení.

- **UPOZORNĚNÍ: Proces nastavení operačního systému nepřerušujte. Pokud tak učiníte, může se počítač stát nepoužitelným a bude nutno operační systém znovu nainstalovat.**
- **POZNÁMKA:** Doporučujeme, abyste stáhli a nainstalovali nejnovější ovladače pro systém BIOS i počítač, které jsou dostupné na stránkách webové podpory společnosti Dell na adrese **support.dell.com**.

# <span id="page-9-0"></span>**Instalace karty SIM (volitelné)**

Pokud do počítače nainstalujete kartu SIM (Subscriber Identity Module), získáte možnost připojení k Internetu. Přístup k Internetu je možný pouze v rámci sítě vašeho mobilního operátora.

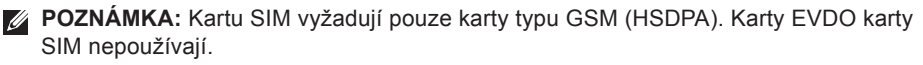

Postup při instalaci karty SIM:

- **1.** Vypněte počítač.
- **2.** Vyjměte baterii (viz část "Vyjmutí a výměna baterie" na straně [38](#page-37-1)).
- **3.** Zasuňte kartu SIM do slotu pro karty SIM v oddělení pro baterii.
- **4.** Vyměňte baterii (viz část "Vyjmutí a výměna baterie" na straně [38](#page-37-1)).
- **5.** Zapněte počítač.

#### **Instalace notebooku Studio**

- Karta SIM
- Slot pro karty SIM
- Oddělení pro baterii

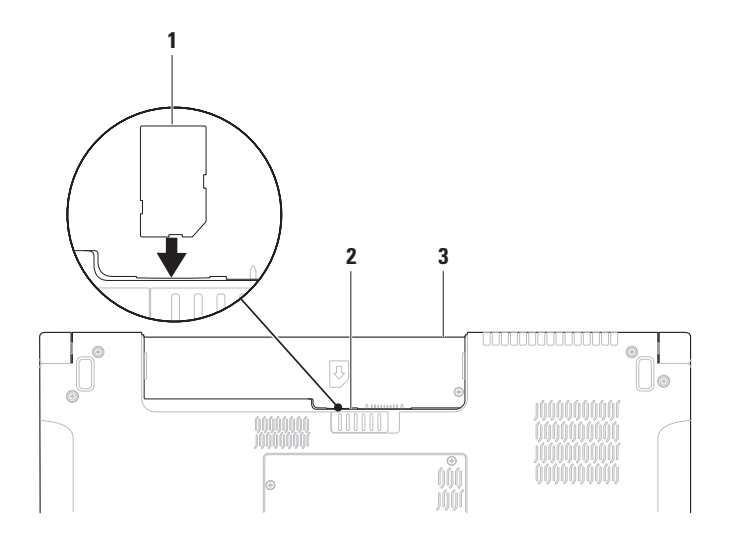

# <span id="page-11-1"></span><span id="page-11-0"></span>**Zapnutí či vypnutí bezdrátového připojení (volitelné)**

Chcete-li vypnout nebo zapnout bezdrátové připojení, stiskněte na klávesnici klávesu nebo klávesy <Fn><F2>. Stav připojení označují ikony vypnutého nebo zapnutého bezdrátového připojení na obrazovce.

Bezdrátové připojení zapnuto:

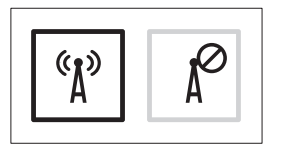

Bezdrátové připojení vypnuto:

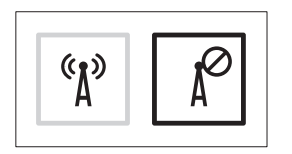

Informace o změně chování klávesy Fn naleznete v části "Prvky pro ovládání médií" na straně [30](#page-29-1).

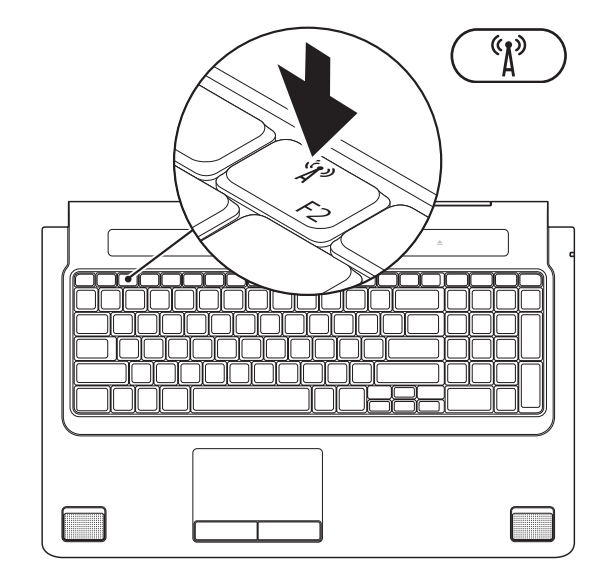

# <span id="page-13-0"></span>**Připojení k Internetu (volitelné)**

Chcete-li se připojit k Internetu, budete potřebovat externí modem nebo síťové připojení a poskytovatele připojení k Internetu (ISP).

Jestliže není externí modem USB nebo adaptér WLAN součástí vaší původní objednávky, můžete si je zakoupit na webové stránce společnosti Dell na adrese **www.dell.com**.

### **Nastavení připojení k Internetu pomocí kabelu**

- • Používáte-li vytáčené připojení, připojte telefonní kabel k externímu modemu USB (volitelný) a do telefonní přípojky na stěně, předtím než provedete nastavení připojení k Internetu.
- • Pokud využíváte připojení prostřednictví modemu DSL, kabelového nebo satelitního modemu, kontaktujte svého poskytovatele připojení k Internetu nebo operátora mobilních telefonních služeb a vyžádejte si pokyny pro připojení.

Dokončete nastavení připojení k internetu pomocí kabelu podle pokynů v části "Nastavení připojení k Internetu" na straně [1](#page-15-0)6.

### **Nastavení bezdrátového připojení k Internetu**

**POZNÁMKA: Postup nastavení** bezdrátového směrovače naleznete v dokumentaci, která byla dodána se směrovačem.

Aby bylo možné používat bezdrátové připojení k Internetu, je třeba nastavit připojení k bezdrátovému směrovači.

Připojení k bezdrátovému směrovači nastavíte následovně:

Systém Windows Vista®

- **1.** Zkontrolujte, zda je v počítači zapnuto bezdrátové připojení (viz část "Zapnutí či vypnutí bezdrátového připojení (volitelné)" na straně 1[2](#page-11-1)).
- **2.** Uložte a zavřete všechny otevřené soubory a ukončete všechny spuštěné programy.
- **3.** Klepněte na tlačítko **Start** → **Připojit k**.
- **4.** Pomocí pokynů na obrazovce dokončete nastavení.

Systém Windows®<sup>7</sup>

- **1.** Zkontrolujte, zda je v počítači zapnuto bezdrátové připojení (viz část "Zapnutí nebo vypnutí bezdrátového připojení (volitelné)" na straně 1[2](#page-11-1)).
- **2.** Uložte a zavřete všechny otevřené soubory a ukončete všechny spuštěné programy.
- **3.** Klepněte na položky **Start** → **Ovládací panely**→ **Centrum síťových připojení a sdílení**→ **Připojit k síti**.
- **4.** Pomocí pokynů na obrazovce dokončete nastavení.

#### <span id="page-15-0"></span>**Nastavení připojení k Internetu**

Poskytovatelé služeb internetu a jejich nabídky se liší podle jednotlivých zemí. Máte-li zájem o nabídky, které jsou dostupné ve vaší zemi, kontaktujte svého poskytovatele služeb Internetu.

Pokud se k Internetu stále nemůžete připojit, ale v minulosti jste se již připojili úspěšně, mohlo dojít k výpadku připojení k Internetu ze strany poskytovatele. Obraťte se na poskytovatele služeb Internetu a informujte se o stavu služby nebo se pokuste o připojení později.

Mějte informace o svém poskytovateli připojení neustále připravené. Pokud nemáte poskytovatele služeb Internetu, můžete jej získat pomocí **Průvodce připojením k Internetu**.

#### Systém Windows Vista®

- **POZNÁMKA:** Následující pokyny platí pro výchozí motiv systému Windows. Z tohoto důvodu nemusí být platné, pokud ve svém počítači Dell™ nastavíte motiv Klasické nastavení.
- **1.** Uložte a zavřete všechny otevřené soubory a ukončete všechny spuštěné programy.
- **2.** Klepněte na tlačítko **Start** → **Ovládací panely**.
- **3.** Klepněte na položky **Síť a Internet**→ **Centrum sítí a sdílení**→ **Nastavit připojení nebo síť**→ **Připojit k Internetu**. Zobrazí se okno **Připojit k Internetu**.
- **POZNÁMKA:** Nevíte-li, který typ připojení máte vybrat, klepněte na položku **Chci pomoci při výběru** nebo kontaktujte svého poskytovatele připojení.
- **4.** Postupujte podle pokynů na obrazovce a k dokončení nastavení systému použijte informace o nastavení dodané vaším poskytovatelem připojení.

#### Systém Windows®<sup>7</sup>

- **1.** Uložte a zavřete všechny otevřené soubory a ukončete všechny spuštěné programy.
- **2.** Klepněte na položky **Start** → **Ovládací panely**→ **Centrum síťových připojení a sdílení**→ **Nastavit nové připojení nebo síť**→ **Připojit k Internetu**. Zobrazí se okno **Připojit k Internetu**.
- **POZNÁMKA:** Nevíte-li, který typ připojení máte vybrat, klepněte na položku **Chci pomoci při výběru** nebo kontaktujte svého poskytovatele připojení.
- **3.** Postupujte podle pokynů na obrazovce a k dokončení nastavení systému použijte informace o nastavení dodané vaším poskytovatelem připojení.

# <span id="page-17-0"></span>**Používání notebooku Studio**

Notebook Studio 1745/1747 obsahuje indikátory a tlačítka, která uživateli poskytují informace a umožňují provádět běžné úlohy. Konektory v počítači nabízí možnost připojit dodatečná zařízení.

### **Prvky na pravé straně notebooku**

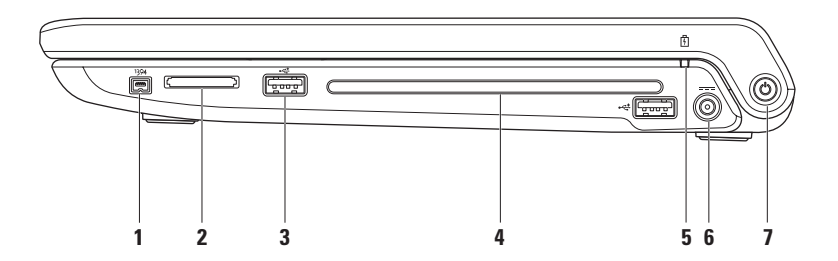

- **1 Konektor IEEE 1394a** slouží k připojení vysokorychlostních sériových multimediálních zařízení, jako jsou např. videokamery.
- **2 Čtečka karet 8 v 1** nabízí rychlý a pohodlný způsob, jak zobrazovat a sdílet digitální fotografie, hudbu, videa a dokumenty uložené na těchto typech paměťových karet:
	- • paměťová karta Secure Digital (SD),
	- karta Secure Digital Input/Output (SDIO),
	- • karta Secure Digital High Capacity (SDHC),
	- • karta Secure Digital High Density (SDHD),
- Memory Stick.
- • Memory Stick PRO,
- • multimediální karta (MMC),
- • xD-Picture Card.

**POZNÁMKA:** Tento počítač je dodáván s plastovou záslepkou ve slotu pro rozšiřující karty. Záslepka chrání nepoužité sloty před prachem a jinými částečkami. Uchovejte si záslepku pro použití, když nebude v zásuvce žádná karta. Záslepky z jiných počítačů nemusejí do tohoto počítače zapadnout.

**3 Konektory USB 2.0 (2)** – slouží k připojení zařízení USB, jako je myš, klávesnice, tiskárna, externí pevný disk nebo přehrávač MP3.

**4 Optická jednotka** – slouží k přehrávání nebo záznamu na disky CD, DVD nebo Blu-ray (volitelné). Disky vždy vkládejte potištěnou či popsanou stranou nahoru.

**UPOZORNĚNÍ: Nepoužívejte disky nestandardní velikosti nebo tvaru (včetně minidisků CD a DVD) – mohly by způsobit poškození jednotky.**

Umístěte disk doprostřed zásuvky pro disk tak, že štítek směřuje nahoru, a jemně ho zasuňte do zásuvky. Jednotka disk automaticky zasune a začne číst jeho obsah.

- **5 Indikátor stavu baterie** svítí nepřerušovaně nebo bliká v závislosti stavu nabíjení baterie. Při napájení počítače těmito způsoby označuje indikátor následující stavy Adaptér střídavého proudu:
	- • Svítí bíle baterie je dostatečně nabitá.
	- • Svítí žlutě nabití baterie je nízké a baterie se nabíjí.

Baterie:

- • Nesvítí baterie je dostatečně nabitá (nebo je počítač vypnutý).
- • Svítí žlutě nabití baterie je nízké.
- • Bliká žlutě nabití je značně nízké a měli byste zapojit adaptér střídavého proudu nebo uložit a zavřít otevřené dokumenty a aplikace.
- **6 Konektor adaptéru střídavého proudu** připojuje se k adaptéru střídavého proudu, který napájí počítač a nabíjí baterii.
- **7 Vypínač a indikátor napájení** při stisknutí zapne nebo vypne počítač. Indikátor na tlačítku označuje následující stavy napájení:
	- • Svítící bílá počítač je zapnutý.
	- • Blikající bílá počítač je v klidovém stavu.
	- • Nesvítí počítač je vypnutý nebo ve stavu spánku.

### <span id="page-21-0"></span>**Prvky na levé straně notebooku**

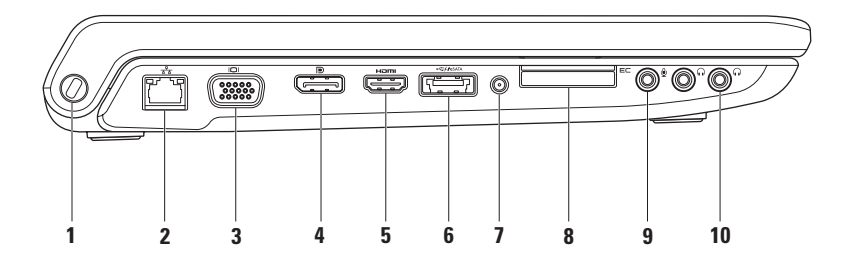

**1 Slot pro bezpečnostní kabel** – pomocí něj lze k počítači připojit komerčně dostupné zařízení proti krádeži.

**POZNÁMKA:** Předtím, než zakoupíte zařízení proti krádeži, se ujistěte, že jej lze použít s otvorem pro bezpečnostní kabel v počítači.

- **2 Síťový konektor** slouží k připojení počítače k síti nebo širokopásmovému zařízení při připojení k síti pomocí kabelu. Dva indikátory vedle konektoru označují stav spojení a činnost připojení k síti prostřednictvím kabelu.
- **3 Konektor VGA** slouží k připojení zobrazovacích zařízení, jako je například monitor nebo projektor.
- **4 Konektor rozhraní DisplayPort** standardní konektor digitálního rozhraní, který podporuje externí monitory a projektory s rozhraním DisplayPort.
- **5 Konektor rozhraní HDMI** připojuje se k televizi jak pro audiosignál, tak i pro videosignál 5.1.

**POZNÁMKA:** Připojíte-li konektor k monitoru, bude čten pouze videosignál.

**6 Spojený konektor eSATA/USB s funkcí USB PowerShare** – slouží k připojení kompatibilních úložných zařízení eSATA (jako jsou například externí pevné disky nebo optické jednotky) nebo zařízení USB (jako jsou myši, klávesnice, tiskárny, externí jednotky nebo přehrávače MP3). Funkce USB PowerShare zajišťuje, že můžete zařízení USB napájet, když je počítač zapnutý nebo vypnutý nebo v režimu spánku.

**POZNÁMKA:** Když je počítač vypnutý nebo v režimu spánku, nemusí být některá zařízení USB napájena. V takových případech je nutno k nabíjení zařízení zapnout počítač.

**POZNÁMKA:** Pokud během nabíjení zařízení USB vypnete počítač, zařízení se přestane nabíjet. Chcete-li v nabíjení pokračovat, zařízení USB odpojte a znovu připojte. **POZNÁMKA:** Pokud zbývá pouze 10 % z celkové kapacity baterie, funkce USB PowerShare se automaticky vypne.

**7 Konektor vstupu antény (pouze u vybraných modelů)** – slouží ke sledování programů za použití televizní karty (volitelné) pomocí připojení k externí anténě. **8 E**⊂ Slot pro karty ExpressCard – poskytuje podporu pro další možnosti v oblasti paměti, drátové i bezdrátové komunikace, multimédií a zabezpečení. Slot podporuje karty ExpressCard 34 mm.

**POZNÁMKA:** Slot pro karty ExpressCard byl vytvořen pouze pro karty ExpressCard. NEPODPORUJE karty PC Card.

**POZNÁMKA:** Počítač je dodáván s plastovou záslepkou ve slotu pro kartu ExpressCard. Záslepka chrání nepoužité sloty před prachem a jinými částečkami. Uschovejte si záslepku pro použití, když nebude ve slotu žádná karta ExpressCard. Záslepky z jiných počítačů nemusí být s tímto počítačem kompatibilní.

- **9 Konektor pro vstup zvuku** slouží k připojení mikrofonu nebo vstupních signálů, které se mohou používat u programů pro zpracování zvuku.
- **10 Konektory pro výstup zvuku/sluchátek (2)** slouží k připojení jednoho nebo dvou párů sluchátek nebo k vyslání zvuku do napájeného systému reproduktoru nebo zvukového systému. Zvukový signál je pro oba konektory stejný.

### <span id="page-25-0"></span>**Prvky na horní straně notebooku a prvky klávesnice**

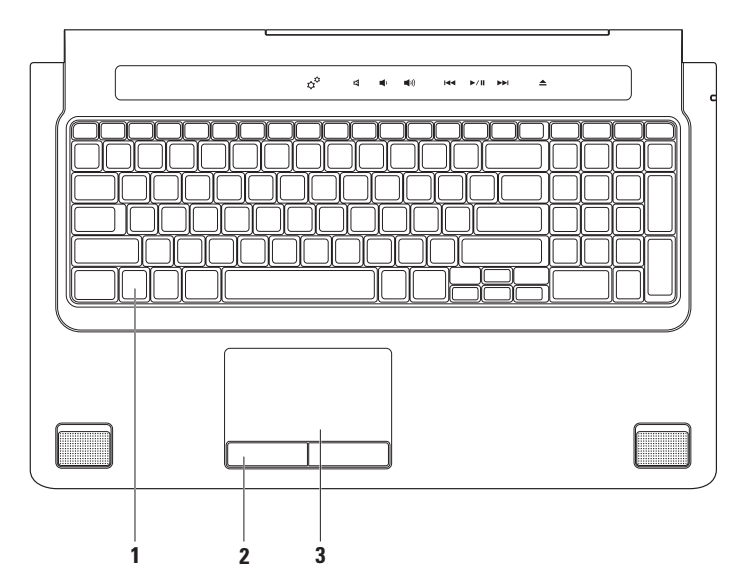

**1 Klávesnice/podsvícená klávesnice (volitelné)** – pokud jste si koupili volitelnou podsvícenou klávesnici, obsahuje klávesa F6 ikonu podsvícené klávesnice ... Volitelná klávesnice s podsvícením bude v tmavých prostředích snadno viditelná díky rozsvíceným symbolům na klávesách.

Na klávesnici se také nachází prvky pro ovládání médií. Tyto klávesy ovládají přehrávání disků CD, DVD a Blu-ray™ a médií.

**Nastavení podsvícení klávesnice** – stiskněte klávesu <F6> a přepínejte mezi třemi možnostmi podsvícení (v daném pořadí):

- a. poloviční jas podsvícení klávesnice
- b. plný jas podsvícení klávesnice
- c. bez podsvícení

Další informace o klávesnici získáte v Průvodci technologiemi Dell.

- **2 Tlačítka dotykové podložky** provádí stejné operace jako levé a pravé tlačítko myši.
- **3 Dotyková podložka** zastupuje myš. Umožňuje pohybovat kurzorem, přetahovat nebo přesunovat vybrané položky a provádět klepnutí pravým nebo levým tlačítkem poklepáním na její povrch.

Dotyková podložka podporuje funkce posouvání, přeskočení, přiblížení, otáčení a pracovní plochy. Chcete-li změnit nastavení dotykové podložky, poklepejte na ikonu **Dotykové podložky společnosti Dell** v oznamovací oblasti pracovní plochy.

# <span id="page-27-0"></span>**Gesta dotykové podložky**

### **Posouvání**

Umožňuje procházet obsahem. Funkce posouvání zahrnuje:

**Otočení** – umožňuje zobrazit vybraný objekt, pokud není celý vidět.

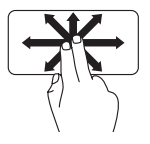

Posuňte dva prsty v požadovaném směru.

Tím zobrazíte vybraný objekt.

**Automatické svislé posouvání** – umožňuje aktivní okno posouvat nahoru a dolů.

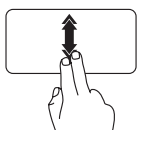

Rychlým posunutím dvou prstů nahoru nebo dolů aktivujete automatické svislé posouvání.

Klepnutím na dotykovou podložku automatický posun ukončíte.

**Automatické vodorovné posouvání** – umožňuje aktivní okno posouvat vlevo a vpravo.

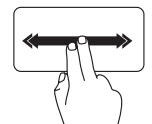

Automatické vodorovné posouvání aktivujete rychlým posunutím dvou prstů vlevo nebo vpravo.

Klepnutím na dotykovou podložku automatický posun ukončíte.

### **Přeskakování**

Podle směru přeskočení umožňuje přeskočit obsahem dopředu nebo zpět.

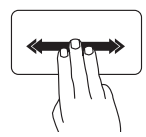

Rychlým posunutím tří prstů v požadovaném směru přeskočíte obsah v aktivním okně.

### **Přiblížení**

Umožňuje přiblížit nebo oddálit obsah obrazovky. Funkce přiblížení zahrnuje: **Sevření** – umožňuje provést zvětšení či zmenšení přiblížením či oddálením dvou prstů na dotykové podložce.

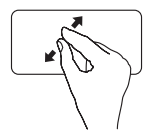

Zvětšení: Oddálením prstů od sebe zvětšíte aktivní okno.

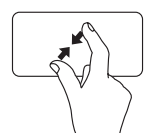

Zmenšení: Přiblížením prstů k sobě zmenšíte aktivní okno.

### **Otáčení**

Umožňuje otáčet aktivní prvek na obrazovce. Funkce otáčení zahrnuje:

**Točení** – umožňuje otáčet aktivním prvkem o 90° stupňů pomocí dvou prstů, z nichž je jeden opřen o dotykovou podložku a druhý se otáčí.

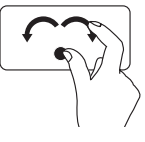

Palcem nehýbejte a ukazováčkem pohybujte po oblouku vlevo nebo vpravo. Zvolený prvek bude otáčen po, nebo proti směru hodinových ručiček o 90°.

### **Plocha**

Umožňuje minimalizovat všechny otevřená okna a zobrazí plochu.

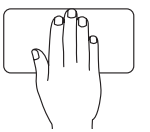

Položte vaši dlaň v libovolném úhlu na dotykovou podložku a krátce ji tam ponechejte. Poté ruku zvedněte.

### <span id="page-29-1"></span><span id="page-29-0"></span>**Prvky pro ovládání médií**

K prvkům pro ovládání médií můžete přistupovat pomocí kláves pro ovládání médií na klávesnici nebo pomocí dotykových prvků pro ovládání médií nad klávesnicí.

#### **Klávesy pro ovládání médií**

Klávesy pro ovládání médií lze konfigurovat pomocí položky **Function Key Behavior** (Chování funkčních kláves) v nástroji **System Setup** (Nastavení systému) (BIOS). Nabídka **Function Key Behavior** (Chování funkčních kláves) obsahuje tyto možnosti:

**Multimedia Key First** (Nejprve multimediální klávesa) – toto je výchozí nastavení. Stisknete-li kteroukoli klávesu pro ovládání médií, provedete související multimediální činnost. Funkční klávesa vyžaduje stisknutí klávesy <Fn>.

**Function Key First** (Nejprve funkční klávesa) – když stisknete kteroukoli funkční klávesu, provedete s ní související funkci. Multimediální činnost vyžaduje stisknutí klávesy <Fn> a klávesy pro ovládání médií.

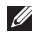

**POZNÁMKA:** Možnost **Multimedia Key First** (Nejprve multimediální klávesa) je aktivní pouze v operačním systému.

#### **Dotykové prvky pro ovládání médií**

Dotknete-li se kteréhokoli prvku pro ovládání médií, provedete související multimediální činnost.

#### **Klávesy pro ovládání médií**

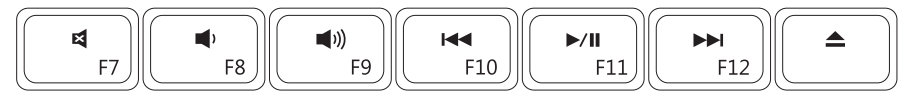

#### **Dotykové prvky pro ovládání médií**

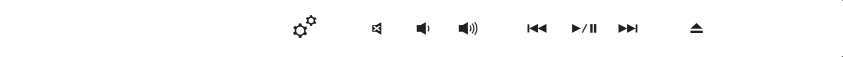

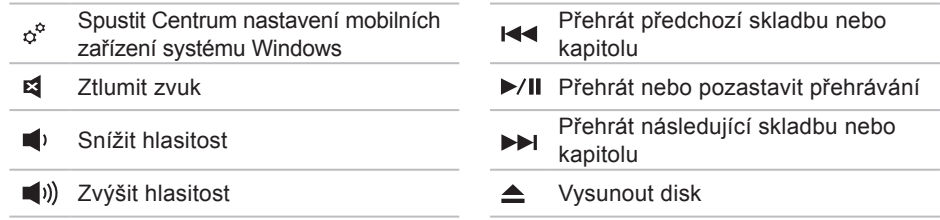

### <span id="page-31-0"></span>**Prvky displeje**

Panel s displejem je vybaven kamerou a dvěma duálními mikrofony.

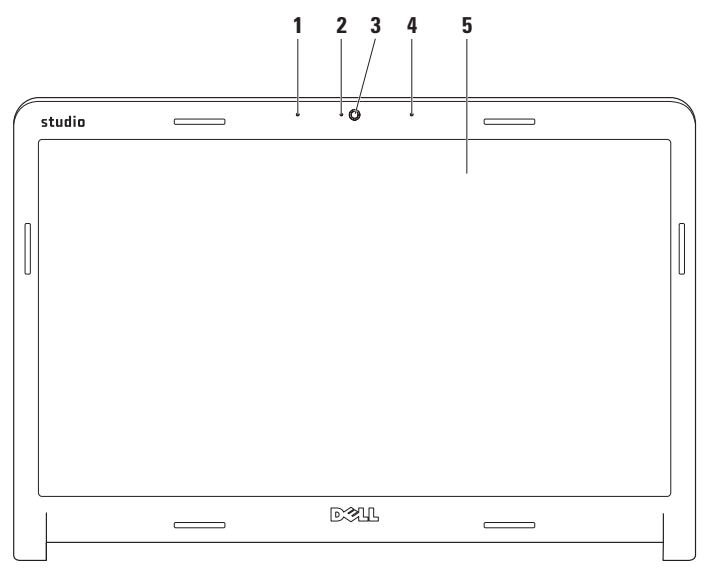

- **1 Levý digitální mikrofon** poskytuje v kombinaci s pravým digitálním mikrofonem vysoce kvalitní zvuk pro videokonverzace a záznam hlasu.
- **2 Indikátor aktivity kamery** oznamuje, zda je kamera vypnutá nebo zapnutá.
- **3 Kamera** vestavěná kamera sloužící k záznamu videa, ke konferencím a konverzaci.
- **4 Pravý digitální mikrofon** v kombinaci s levým digitálním mikrofonem poskytuje vysoce kvalitní zvuk pro videokonverzace a záznam hlasu.
- **5 Displej** displej se může lišit v závislosti na volbách, které jste při nákupu počítače provedli. Více informací o displejích naleznete v *Průvodci technologiemi Dell*.

# <span id="page-33-0"></span>**Používání dotykové obrazovky (volitelné)**

Funkce dotykové obrazovky v notebooku Studio váš počítač mění na interaktivní displej.

### **Dell Touch Zone**

Chcete-li spustit software Dell Touch Zone, klepněte na tlačítko **Start** → **Dell Touch Zone**.

V softwaru Dell Touch Zone můžete používat následující funkce:

- • Picture Viewer slouží k zobrazení, uspořádání a úpravě fotografií.
- • Dell Touch Cam slouží k zachycení domácích videí pomocí vestavěné kamery. Jste-li připojeni k Internetu, můžete videa nahrávat do služby **YouTube**.
- • Notes Creator slouží k vytváření upomínek (pomocí klávesnice nebo ručně). Tyto poznámky se při dalším spuštění softwaru Dell Touch Zone objeví na vývěsce aplikace.
- • Drum Zone hrajte hry na hudbu v počítači nebo hrajte na syntetizované bicí nástroje.
- • You Paint tento software slouží ke kreslení a malování obrázků a úpravě fotografií.
- • Games slouží k hraní her pro systém Windows dotykem.
- • Music slouží k přehrávání hudby, vytváření seznamů skladeb a procházení hudebními soubory podle alba, umělce nebo názvu skladby.
- • Internet Explorer slouží k procházení Internetu pomocí vícedotykové technologie. Chcete-li nějaký nějaký odkaz stáhnout nebo na něj přejít, dotkněte se jej.
- • Help pomocí funkce nápovědy získáte informace o způsobu používání dotykové obrazovky.

Při prvním spuštění počítače se spustí video, které vám funkce dotykové obrazovky představí.

### **Gesta dotykové obrazovky (volitelné)**

**ZA POZNÁMKA:** Některá uvedená gesta nemusí mimo software Dell Touch Zone fungovat.

### **Přiblížení**

Umožňuje přiblížit nebo oddálit obsah obrazovky.

**Sevření** – umožňuje provést zvětšení nebo zmenšení vzájemným přiblížením nebo oddálením dvou prstů na obrazovce.

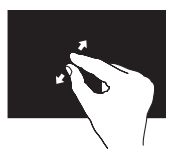

Zvětšení: Oddálením prstů od sebe zvětšíte aktivní okno.

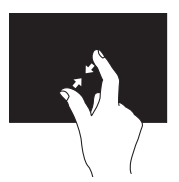

Zmenšení: Přiblížením prstů k sobě zmenšíte aktivní okno.

### **Podržení**

Napodobuje klepnutí pravým tlačítkem myši, a tím umožňuje přístup k dodatečným informacím.

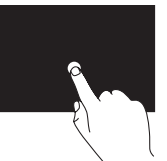

Stisknutím a podržením prstu na dotykové obrazovce otevřete nabídky rozeznávající kontext.

### **Přeskakování**

Podle směru přeskočení umožňuje přeskočit obsahem dopředu nebo zpět.

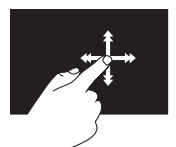

Rychlým posunutím prstu v požadovaném směru přeskočíte obsah v aktivním okně, podobně jako u stránek knížky. Když procházíte obsahem, jako jsou obrázky nebo skladby v seznamu skladeb, funguje přeskakování také ve svislém směru.
#### **Posouvání**

Umožňuje procházet obsahem. Funkce posouvání obsahuje tyto prvky:

**Otočení** – umožňuje zobrazit vybraný objekt, pokud není celý vidět.

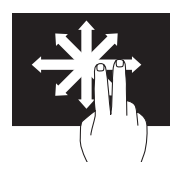

Posuňte dva prsty v požadovaném směru. Tím zobrazíte vybraný objekt.

**Svislé posouvání** – umožňuje aktivní okno posouvat nahoru a dolů.

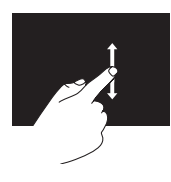

Svislé posouvání aktivujete pohybem prstu nahoru nebo dolů. **Vodorovné posouvání** – umožňuje aktivní okno posouvat vlevo a vpravo.

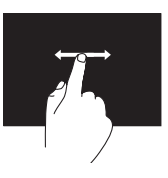

Svislé posouvání aktivujete pohybem prstu doleva nebo doprava.

### **Otáčení**

Umožňuje otáčet aktivní prvek na obrazovce.

**Točení** – umožňuje otáčet aktivním prvkem o 90° stupňů pomocí dvou prstů.

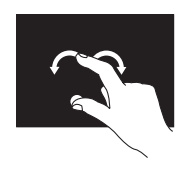

Palcem nehýbejte a druhým prstem pohybujte po oblouku vlevo nebo vpravo. Pomocí kruhového pohybu oběma prsty můžete aktivní prvek také otáčet.

# **Vyjmutí a výměna baterie**

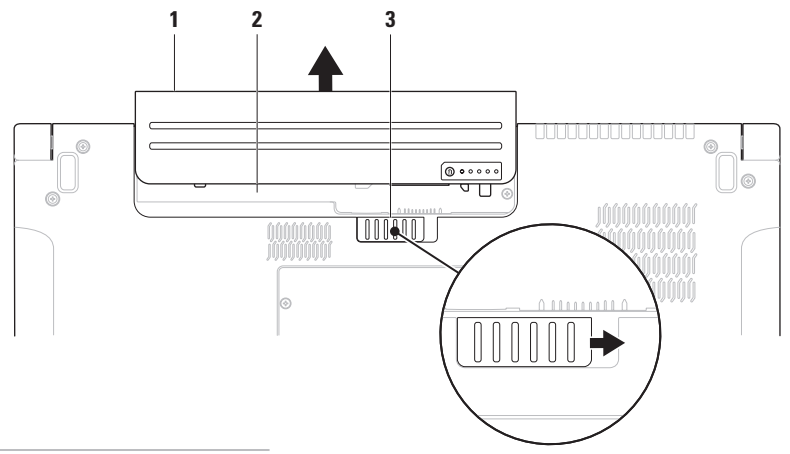

- Baterie
- Oddělení pro baterii
- Uvolňovací západka baterie

**VAROVÁNÍ: V případě používání nevhodné baterie hrozí zvýšené nebezpečí požáru nebo výbuchu. V tomto počítači by měly být používány pouze značkové baterie Dell. Nepoužívejte baterie z jiných počítačů.**

**VAROVÁNÍ: Před vyjmutím baterie vypněte počítač a odpojte externí kabely (včetně kabelu adaptéru střídavého proudu).**

Postup při vyjmutí baterie:

- **1.** Vypněte počítač a obraťte jej.
- **2.** Posuňte uvolňovací západku baterie na stranu.
- **3.** Vysuňte baterii z oddělení pro baterie.

Postup při výměně baterie:

Zasouvejte baterii do oddělení pro baterii, dokud s kliknutím nezapadne na místo.

# **Softwarové funkce**

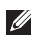

**POZNÁMKA:** Více informací o funkcích uvedených v tomto oddíle naleznete v Průvodci technologiemi Dell, který se nachází na vašem pevném disku, nebo na webových stránkách podpory společnosti Dell, které najdete na adrese **support.dell.com**.

### **Rozpoznávání tváří pomocí funkce FastAccess**

Tento počítač může být vybaven funkcí rozpoznávání tváří FastAccess. Tato funkce pomáhá zajišťovat zabezpečení vašeho počítače Dell. Naučí se totiž jedinečný vzhled vaší tváře a použije jej k ověření identity a automatickému zadání přihlašovacích informací v situacích, kdy tyto informace obvykle zadává sám uživatel (například k přihlášení k účtu systému Windows nebo k zabezpečeným webovým stránkám).

Další informace získáte klepnutím na tlačítko

#### **Start** → **Programy**→ **FastAccess**

### **Produktivita a komunikace**

Počítač můžete používat k tvorbě prezentací, brožur, přání, letáků a tabulek. Také můžete upravovat a prohlížet digitální fotografie a obrázky. Přesný soupis softwaru nainstalovaného v počítači naleznete na objednávce.

Jakmile se připojíte k Internetu, budete moci prohlížet webové stránky, používat e-mailový účet, nahrávat a stahovat soubory atd.

#### **Zábava a multimédia**

Počítač můžete používat ke sledování videa, hraní her, vytváření vlastních disků CD/DVD a poslouchání hudby a internetových rádií. Optická jednotka může podporovat řadu formátů médií, včetně disků CD a DVD a Blu-ray (volitelné).

Můžete stahovat nebo kopírovat fotografie a videa z přenosných zařízení, jako jsou digitální fotoaparáty nebo mobilní telefony. Volitelné softwarové aplikace vám umožní spravovat a vytvářet hudební a video soubory, které lze následně zaznamenávat na disky, ukládat do přenosných zařízení, jako jsou MP3 přehrávače nebo přenosná herní zařízení, nebo přehrávat a sledovat prostřednictvím připojeného televizoru, projektoru nebo domácího kina.

#### **Nastavení pracovní plochy**

Můžete využít možnosti přizpůsobení, které jsou k dispozici v operačním systému, a změnit vzhled, rozlišení, tapetu, šetřič obrazovky a podobně.

#### Systém Windows Vista®

- **1.** Klepněte pravým tlačítkem do volného prostoru na pracovní ploše.
- **2.** Po klepnutí na položku **Nastavit** se otevře okno **Nastavit vzhled a zvuky**, kde naleznete všechny možnosti nastavení.

#### Systém Windows<sup>®</sup> 7

- **1.** Klepněte pravým tlačítkem do volného prostoru na pracovní ploše.
- **2.** Po klepnutí na položku **Přizpůsobit** se otevře okno **Změnit vizuální prvky a zvuky v počítači**, kde naleznete další informace o možnostech přizpůsobení.

#### **Nastavení možností napájení**

Ke konfiguraci napájení počítače můžete použít možnosti napájení, které jsou součástí operačního systému. Operační systém Microsoft® Windows® nainstalovaný do počítače Dell nabízí tři výchozí možnosti:

Systém Windows Vista®

- • **Doporučeno společností Dell** tato možnost poskytuje plné napájení v případě potřeby a šetří energii ve chvílích nečinnosti.
- • **Úsporný režim** tato možnost šetří energii snížením systémového výkonu (čímž se prodlouží doba provozu počítače) a snížením množství energie, kterou počítač během provozu spotřebovává.

• **Vysoký výkon** – tato možnost nabízí nejvyšší úroveň systémového výkonu díky přizpůsobení rychlosti procesoru vaší aktivitě a maximalizaci systémového výkonu.

### Systém Windows<sup>®</sup> 7

- • **Úsporný režim** tato možnost šetří energii snížením systémového výkonu (čímž se prodlouží doba provozu počítače) a snížením množství energie, kterou počítač během provozu spotřebovává.
- • **Vyrovnané (doporučeno)** tato možnost automaticky vyvažuje výkon počítače tím, že spotřebovává energii na kompatibilním hardwaru.

#### **Přenos informací do nového počítače**

Systém Windows Vista®

- **POZNÁMKA: Následující kroky platí** pro výchozí motiv systému Windows. Z tohoto důvodu nemusí být platné, pokud ve svém počítači Dell™ nastavíte motiv Klasické nastavení.
- **1.** Klepněte na nabídku **Start** → **Ovládací panely**→ **Systém a údržba**→ **Uvítací centrum**→ **Přenést soubory a nastavení**.

Pokud se objeví dialogové okno **Řízení uživatelských účtů**, klepněte na tlačítko **Pokračovat**.

**2.** Postupujte podle pokynů průvodce **Migrace profilu uživatele**.

Systém Windows®<sup>7</sup>

**1.** Klepněte na nabídku Start <sup>●</sup>→ Ovládací **panely**→ **Začínáme**→ **Přenést soubory z jiného počítače**.

**2.** Postupujte podle pokynů průvodce **Migrace profilu uživatele**.

#### **Zálohování dat**

Data a složky uložené v počítači se doporučuje pravidelně zálohovat. Postup zálohování souborů:

#### Systém Windows Vista®

**1.** Klepněte na nabídku **Start** → **Ovládací panely**→ **Systém a údržba**→ **Centrum zálohování a obnovení**→ **Zálohovat soubory**.

Pokud se objeví dialogové okno **Řízení uživatelských účtů**, klepněte na tlačítko **Pokračovat**.

- *<b>POZNÁMKA:* Určité edice systému Windows Vista poskytují možnost zálohovat počítač.
- **2.** Postupujte podle návodu v průvodci **Zálohování souborů**.

Systém Windows<sup>®</sup> 7

- **1.** Klepněte na nabídku **Start** → **Ovládací panely**→ **Zálohování a obnovení**.
- **2.** Klepněte na položku **Nastavit zálohování...**.
- **3.** Postupujte podle návodu v průvodci **Konfigurace zálohování**.

# **Senzor volného pádu**

Senzor volného pádu rozpoznává stav volného pádu způsobený náhodným upuštěním notebooku a chrání pevný disk počítače před možným poškozením. Jestliže je rozpoznán stav volného pádu, pevný disk přejde do bezpečného stavu, čímž brání poškození čtecí/záznamové hlavy a možné ztrátě dat. Jestliže již stav volného pádu není rozpoznán, přejde pevný disk do běžného provozního režimu.

# <span id="page-44-0"></span>**Odstraňování potíží**

Tato část popisuje řešení potíží, které u počítače mohou nastat. Nebude-li možné problém vyřešit pomocí následujících rad, přejděte k části "Použití nástrojů podpory" na straně [53](#page-52-0) nebo k části "Kontaktování společnosti Dell" na straně [75](#page-74-0).

**VAROVÁNÍ: Sejmutí krytu počítače by měl provádět pouze školený servisní technik. Podrobné instrukce týkající se servisu a řešení potíží naleznete v Servisní příručce na stránkách webové podpory společnosti Dell na adrese support.dell.com.**

# **Potíže s dotykovou obrazovkou**

**Některé nebo všechny vícedotykové funkce nefungují** –

- • Určité vícedotykové funkce mohou být vypnuty. Chcete-li vícedotykové funkce zapnout, klepněte na hlavním panelu na ikonu **Vícedotykových nastavení**.
- • Určité funkce dotykové obrazovky mohou být vypnuty. Chcete-li funkce dotykové obrazovky povolit, klepněte na nabídku **Start** → **Ovládací panely**→ **Pero a vstupní zařízení**.
- • Aplikace nemusí vícedotykovou funkci podporovat.

#### **Dotyková obrazovka ztrácí citlivost** – na

dotykovou obrazovku se dostaly cizorodé částice (například z poznámkových lístečků) a ty blokují dotykové senzory. Postup při odstranění částic:

- **1.** Vypněte počítač.
- **2.** Vypojte napájecí šňůru ze zásuvky.

#### **UPOZORNĚNÍ: Dotykovou obrazovku neutírejte vodou nebo tekutými čisticími prostředky.**

**3.** Použijte čistý hadřík, který nepouští vlákna (v případě potřeby můžete hadřík postříkat jemným čisticím prostředkem bez brusných částic nebo vodou, nesmíte ale stříknout na obrazovku), a utřete povrch a strany dotykové obrazovky, čímž veškeré nečistoty a otisky prstů odstraníte.

# **Kódy zvukových signálů**

Pokud monitor nemůže během startu počítače zobrazit chyby nebo problémy, ozve se několik zvukových signálů (pípnutí). Následující opakované kódy zvukových signálů mohou pomoci s odstraňováním potíží s počítačem.

**POZNÁMKA:** Chcete-li vyměnit součástky, nahlédněte do Servisní příručky na stránkách webové podpory společnosti Dell na adrese **support.dell.com**.

**Jedno pípnutí** – selhání kontrolního součtu paměti ROM systému BIOS; možná chyba základní desky

Kontaktujte společnost Dell (viz část "Kontaktování společnosti Dell" na straně [75](#page-74-0)).

#### **Dvě pípnutí** – nebyla nalezena paměť RAM

- • Odeberte paměťové moduly, znovu jeden vložte a restartujte počítač. Pokud počítač normálně nastartuje, vložte další modul. Pokračujte, dokud neidentifikujete vadný modul nebo znovu nainstalujete všechny moduly bez chyby.
- • Je-li to možné, instalujte do počítače moduly stejného typu.
- • Pokud problém přetrvává, kontaktujte společnost Dell (viz část "Kontaktování společnosti Dell" na straně [75](#page-74-0)).

#### **Tři pípnutí** – porucha základní desky

Kontaktujte společnost Dell (viz část "Kontaktování společnosti Dell" na straně [75](#page-74-0)).

**Čtyři pípnutí** – chyba zápisu/čtení z paměti RAM

• Ujistěte se, že není vyžadováno vložení žádného speciálního paměťového modulu/konektoru (viz Servisní příručka na stránkách webové podpory společnosti Dell na **support.dell.com**).

- • Ověřte, zda instalované paměťové moduly jsou kompatibilní s počítačem. Další informace o typech pamětí podporovaných počítačem naleznete v části "Specifikace" na straně [78](#page-77-0).
- • Pokud problém přetrvává, kontaktujte společnost Dell (viz část "Kontaktování společnosti Dell" na straně [75](#page-74-0)).

**Pět pípnutí** – chyba systémových hodin Vyměňte baterii.

**Šest pípnutí** – chyba grafické karty nebo čipu

Kontaktujte společnost Dell (viz část "Kontaktování společnosti Dell" na straně [75](#page-74-0)).

**Sedm pípnutí** – porucha procesoru

Kontaktujte společnost Dell (viz část "Kontaktování společnosti Dell" na straně [75](#page-74-0)).

**Osm pípnutí** – porucha displeje

Kontaktujte společnost Dell (viz část "Kontaktování společnosti Dell" na straně [75](#page-74-0)).

# **Potíže se sítí**

## **Bezdrátové připojení**

#### **Bezdrátové připojení k síti nefunguje** –

Bezdrátový směrovač je v režimu offline nebo je na počítači bezdrátové připojení zakázáno.

- • Zkontrolujte, zda je bezdrátový směrovač napájen a zda je připojen ke zdroji dat (kabelový modem nebo síťový rozbočovač).
- • Vaše bezdrátové připojení může být blokováno nebo přerušováno rušením. Zkuste počítač přisunout blíže k bezdrátovému směrovači.
- • Znovu ustavte připojení k bezdrátovému směrovači (viz část "Nastavení bezdrátového připojení k Internetu" na straně [1](#page-14-0)5).

## **Připojení pomocí kabelu**

**Připojení k síti nefunguje** – kabel je povytažený nebo poškozený.

• Zkontrolujte, zda je kabel řádně připojený a zda není poškozený.

Podle indikátoru integrity linky, který je umístěn vedle síťového konektoru, můžete určit, zda vaše připojení funguje. Rozlišovány jsou následující stavy:

- • Zelená mezi sítí 10 Mb/s a počítačem existuje dobré spojení.
- • Oranžová mezi sítí 100/1000 Mb/s a počítačem existuje dobré spojení.
- • Nesvítí počítač nerozpoznal fyzické připojení k síti.
- **POZNÁMKA:** Indikátor integrity spojení vedle síťového konektoru informuje pouze o síťovém připojení pomocí kabelu. Tento indikátor neposkytuje informace o stavu bezdrátového připojení.

# **Potíže s napájením**

**Pokud kontrolka napájení nesvítí** – počítač je vypnut nebo není napájen.

- • Řádně připojte napájecí kabel do konektoru na počítači i do elektrické zásuvky.
- • Pokud je počítač připojen do rozpojovacího kabelu, zkontrolujte, zda je rozpojovací kabel připojen do zásuvky a zda je rozpojovací kabel zapnut. Vyřaďte z okruhu ochranná (jisticí) zařízení, rozpojovací a prodlužovací kabely a ověřte, že bez nich počítač řádně pracuje.
- • Zkontrolujte, zda řádně pracuje elektrická zásuvka tak, že do ní připojíte jiné zařízení, například lampu.
- • Zkontrolujte připojení kabelů adaptéru střídavého proudu. Je-li adaptér střídavého proudu vybaven indikátorem, ujistěte se, že tento indikátor svítí.

**Pokud indikátor napájení svítí bíle a počítač nereaguje** – displej pravděpodobně nereaguje. Stiskněte tlačítko pro zapnutí a podržte jej dokud se počítač nevypne a znovu jej zapněte.

**Pokud indikátor napájení bliká bíle** – počítač je v klidovém stavu. Když posunete kurzor pomocí připojené myši nebo stisknete vypínač, budete pokračovat v normálním provozu počítače.

**Pokud příjem signálu na počítači není kvalitní** – nevyžádaný signál ruší nebo blokuje ostatní signály. Některé příklady zdrojů rušení:

- • Napájecí prodlužovací kabely, prodlužovací kabely klávesnice a prodlužovací kabely myši.
- • Příliš velký počet zařízení připojených do rozpojovacího kabelu.
- • Několik rozpojovacích kabelů připojených do stejné elektrické zásuvky.

# **Potíže s pamětí**

**Pokud se zobrazí zpráva o nedostatku paměti** –

- • Zkuste uložit a zavřít všechny otevřené soubory a ukončit spuštěné programy, které nepoužíváte, a uvidíte, zda se problém vyřeší.
- • Vyhledejte informace o minimálních požadavcích na systém v dokumentaci k softwaru. V případě potřeby nainstalujte další paměťové moduly (viz Servisní příručka na stránkách webové podpory společnosti Dell na adrese **support.dell.com**).
- • Usaďte paměťové moduly znovu ve svých paticích (viz Servisní příručka na stránkách webové podpory společnosti Dell na adrese **support.dell.com**) a ujistěte se, že počítač s pamětí správně komunikuje.

#### **Pokud se setkáte s dalšími potížemi s pamětí** –

- • Ujistěte se, zda byly dodrženy pokyny pro instalaci paměťového modulu (viz Servisní příručka na stránkách webové podpory společnosti Dell na adrese **support.dell.com**).
- • Zkontrolujte, zda je paměťový modul kompatibilní s počítačem. Počítač podporuje pouze paměťové moduly DDR3. Další informace o typech pamětí podporovaných počítačem naleznete v části "Specifikace" na straně [78](#page-77-0).
- • Spusťte nástroj Dell Diagnostics (viz "Nástroj Dell Diagnostics" na straně [58](#page-57-0)).
- • Usaďte paměťové moduly znovu ve svých paticích (viz Servisní příručka na stránkách webové podpory společnosti Dell na adrese **support.dell.com**) a ujistěte se, že počítač s pamětí správně komunikuje.

# <span id="page-50-0"></span>**Zablokování a problémy se softwarem**

**Pokud se počítač nezapne** – ujistěte se, zda je napájecí kabel řádně připojen k počítači i elektrické zásuvce.

#### **Pokud program přestane reagovat** –

Ukončení programu:

- **1.** Stiskněte kombinaci kláves <Ctrl>, <Shift> a <Esc>.
- **2.** Klepněte na tlačítko **Aplikace**.
- **3.** Klepněte na program, který přestal reagovat.
- **4.** Klepněte na tlačítko **Ukončit úlohu**.

**Pokud program opakovaně kolabuje** – zkontrolujte dokumentaci k softwaru. V případě potřeby software odinstalujte a znovu nainstalujte.

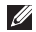

**POZNÁMKA:** Instalační instrukce obvykle naleznete v dokumentaci k softwaru nebo na disku CD.

**Pokud počítač přestane reagovat nebo se zobrazí modrá obrazovka** –

**VAROVÁNÍ: Pokud řádně neukončíte operační systém, může dojít je ztrátě dat.**

Pokud není možné získat odezvu stisknutím klávesy na klávesnici nebo pohnutím myši, stiskněte tlačítko napájení alespoň 8 až 10 sekund (než se počítač vypne) a pak restartujte počítač.

#### **Pokud je program určen pro starší verzi operačního systému Microsoft® Windows®** –

Spusťte Průvodce ověřením kompatibility programu. Průvodce ověřením kompatibility programu nakonfiguruje program tak, aby jej bylo možné spustit v prostředí, které je podobné prostředím starších verzí operačního systému Microsoft Windows.

Systém Windows Vista®

- **1.** Klepněte na nabídku **Start** → **Ovládací panely**→ **Programy**→ **Použití staršího programu s touto verzí systému Windows**.
- **2.** Na uvítací obrazovce klepněte na tlačítko **Další**.
- **3.** Postupujte podle pokynů na obrazovce. Systém Windows®<sup>7</sup>
- **1.** Klepněte na tlačítko **Start** .
- **2.** Do vyhledávacího pole zadejte Použití staršího programu s touto verzí systému Windows a stiskněte klávesu <Enter>.
- **3.** Postupujte podle návodu v **Průvodci ověřením kompatibility programu**.
- **Pokud máte jiné potíže se softwarem**
	- Ihned zazálohujte soubory.
	- • Pevný disk a disky CD prověřte antivirovým softwarem.
- • Uložte a zavřete všechny otevřené soubory, ukončete všechny spuštěné programy a vypněte počítač prostřednictvím nabídky **Start** .
- • Pokyny k odstranění problémů vyhledejte v dokumentaci k softwaru nebo se obraťte na výrobce softwaru:
	- Přesvědčte se, zda je program kompatibilní s operačním systémem nainstalovaným v počítači.
	- Přesvědčte se, zda počítač splňuje minimální požadavky na hardware, který je nezbytný pro spuštění softwaru. Vyhledejte informace v dokumentaci k softwaru.
	- Přesvědčte se, zda je program řádně nainstalován a nakonfigurován.
	- Ověřte, zda nedochází ke konfliktu ovladačů zařízení s programem.
	- –V případě potřeby software odinstalujte a znovu nainstalujte.

# <span id="page-52-0"></span>**Použití nástrojů podpory**

# **Středisko technické podpory společnosti Dell**

Služba **Podpory společnosti Dell** pomáhá vyhledávat potřebné služby, podporu a informace týkající se vašeho systému.

Chcete-li aplikaci spustit, klepněte na hlavním panelu na ikonu .

Úvodní stránka **Centra podpory společnosti Dell** zobrazuje číslo modelu počítače, servisní štítek, kód expresní služby a kontaktní informace služby.

Úvodní stránka nabízí také odkazy pro přístup k těmto službám:

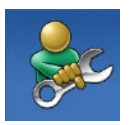

**Samoobslužná pomoc** (řešení potíží, zabezpečení, výkon systému, síť a Internet, záloha a obnova a operační systém Windows)

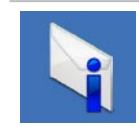

**Upozornění** (upozornění technické podpory vztahující se na váš počítač)

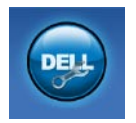

**Podpora společnosti Dell** (technická podpora pomocí nástroje DellConnect™, služba zákazníkům, školení a výukové programy, nápověda k programu Dell on Call s běžnými postupy a online sken pomocí nástroje PC CheckUp)

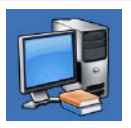

**About Your System** (dokumentace k systému, informace o záruce, systémové informace, upgrady a příslušenství)

Další informace o **Centru podpory společnosti Dell** a dostupných nástrojích pro podporu naleznete na kartě **Services** na webové stránce **support.dell.com**.

# **Systémová hlášení**

Pokud v počítači dojde k problému nebo k chybě, může se zobrazit systémové hlášení, které vám pomůže identifikovat příčinu a nalézt řešení problému.

**POZNÁMKA: Pokud zobrazené hlášení** není uvedeno mezi následujícími příklady, informujte se v dokumentaci dodané k operačnímu systému nebo programu, který v počítači pracoval při zobrazení hlášení. Můžete také nahlédnout do Průvodce technologiemi Dell na pevném disku nebo na webu podpory společnosti Dell na adrese **support.dell.com**, případně do části "Kontaktování společnosti Dell" na straně [75](#page-74-0).

**Alert! Previous attempts at booting this system have failed at checkpoint [nnnn]. For help in resolving this problem, please note this checkpoint and contact Dell Technical Support (Pozor! Předchozí pokusy o zavedení tohoto systému se nezdařily v kontrolním bodě [nnnn]. Chcete-li požádat o pomoc při řešení tohoto problému, poznačte si uvedené číslo kontrolního bodu a kontaktujte technickou podporu společnosti Dell)** – počítači se třikrát po sobě nepodařilo dokončit zaváděcí postup v důsledku stejné chyby. Požádejte společnost Dell o radu (viz část "Kontaktování společnosti Dell" na straně [75](#page-74-0).

#### **CMOS checksum error (Chyba kontrolního**

**součtu paměti CMOS)** – porucha základní desky nebo vybitá baterie RTC. Baterii vyměňte (viz Servisní příručka na webové stránce podpory společnosti Dell na adrese **support.dell.com**) nebo kontaktujte společnost Dell (viz část "Kontaktování společnosti Dell" na straně [75](#page-74-0)).

#### **CPU fan failure (Selhání ventilátoru CPU)** – došlo k selhání ventilátoru procesoru. Ventilátor CPU vyměňte (viz Servisní příručka na stránkách webové podpory společnosti Dell na adrese **support.dell.com**).

**Hard-disk drive failure (Selhání pevného disku)** – při operaci POST došlo patrně k selhání pevného disku. Obraťte se na společnost Dell s žádostí o pomoc (viz část "Kontaktování společnosti Dell" na straně [75](#page-74-0)).

**Hard-disk drive read failure (Selhání při čtení pevného disku)** – při testu spuštění pevného disku došlo patrně k selhání. Obraťte se na společnost Dell s žádostí o pomoc (viz část "Kontaktování společnosti Dell" na straně [75](#page-74-0)).

**Keyboard failure (Chyba klávesnice)** – chyba klávesnice nebo uvolněný kabel.

Chcete-li klávesnici vyměnit, viz Servisní příručka na stránkách webové podpory společnosti Dell na adrese **support.dell.com**. **No boot device available (Chybí spouštěcí zařízení)** – na pevném disku chybí spouštěcí oddíl, kabel pevného disku je uvolněný nebo není k dispozici žádné spouštěcí zařízení.

- • Pokud je spouštěcím zařízením pevný disk, zkontrolujte, zda jsou k němu řádně připojeny kabely a zda je pevný disk řádně nainstalován a nastaven jako spouštěcí zařízení.
- • Otevřete program Nastavení systému a ujistěte se, že informace o sekvenci zavádění systému jsou správné (viz Průvodce technologiemi Dell na stránkách webové podpory společnosti Dell na adrese **support.dell.com**).

**No timer tick interrupt (Nedošlo k přerušení časovače)** – je možné, že čip na systémové desce nefunguje zcela správně nebo došlo k chybě základní desky. Obraťte se na společnost Dell s žádostí o pomoc (viz část "Kontaktování společnosti Dell" na straně [75](#page-74-0)).

**USB over current error (Proudové přetížení rozhraní USB)** – odpojte zařízení USB. Pro správnou funkci zařízení USB je potřeba silnější napájení. Pro připojení zařízení USB použijte externí napájecí zdroj. Pokud je zařízení vybaveno dvěma kabely USB, připojte oba tyto kabely.

**CAUTION - Hard Drive SELF MONITORING SYSTEM has reported that a parameter has exceeded its normal operating range. Dell recommends that you back up your data regularly. A parameter out of range may or may not indicate a potential hard drive problem (UPOZORNĚNÍ - AUTODIAGNOSTICKÝ SYSTÉM MONITOROVÁNÍ DISKU nahlásil, že parametr překročil normální provozní rozsah. Společnost Dell doporučuje pravidelně zálohovat data. Parametr mimo rozsah může, ale také nemusí značit potenciální problém pevného disku)** – chyba S.M.A.R.T, možná porucha pevného disku. Obraťte se na společnost Dell s žádostí o pomoc (viz část "Kontaktování společnosti Dell" na straně [75](#page-74-0)).

# **Průvodce řešeními potíží s hardwarem**

Pokud není zařízení při spuštění operačního systému nalezeno, nebo je nalezeno, ale nesprávně konfigurováno, vyřešte nekompatibilitu pomocí **Poradce při potížích s hardwarem**.

Spuštění Průvodce řešeními potíží s hardwarem:

- **1.** Klepněte na nabídku **Start** → **Nápověda a odborná pomoc**.
- **2.** Do pole hledání zadejte výraz poradce při potížích s hardwarem a stiskněte klávesu <Enter>.
- **3.** Ve výsledcích hledání vyberte možnost, která nejlépe popisuje váš problém a postupujte podle příslušných kroků.

# <span id="page-57-0"></span>**Nástroj Dell Diagnostics**

Dojde-li k problémům s počítačem, před kontaktováním odborné pomoci společnosti Dell proveďte kontrolu popsanou v části "Zablokování a problémy se softwarem" na straně 5[1](#page-50-0) a spusťte nástroj Dell Diagnostics.

**ZA POZNÁMKA:** Diagnostický nástroj Dell Diagnostics lze použít pouze u počítačů společnosti Dell.

**POZNÁMKA:** Disk Drivers and Utilities (Ovladače a nástroje) je doplňkový a s tímto počítačem nemusel být dodán.

Viz Průvodce technologiemi Dell, kde jsou uvedeny informace o konfiguraci počítače. Zajistěte, že zařízení, které chcete otestovat, se zobrazuje v programu Nastavení systému a je aktivní.

Spusťte z pevného disku nebo z disku Drivers and Utilities (Ovladače a nástroje) nástroj Dell Diagnostics.

## **Spuštění nástroje Dell Diagnostics z pevného disku**

Diagnostický nástroj Dell Diagnostics je umístěn ve skrytém oddílu diagnostického nástroje na pevném disku.

- *POZNÁMKA: Pokud se na obrazovce* počítače nezobrazuje žádný obraz, "Kontaktujte společnost Dell" podle pokynů na straně [75](#page-74-0).
- **1.** Zkontrolujte, zda je počítač připojen k elektrické zásuvce a zda je tato zásuvka funkční.
- **2.** Zapněte (nebo restartujte) počítač.
- **3.** Ihned po zobrazení loga DELL™ stiskněte klávesu <F12>. V nabídce po spuštění vyberte možnost **Diagnostics** (Diagnostika) a stiskněte klávesu <Enter>.
- **POZNÁMKA:** Pokud čekáte příliš dlouho a objeví se logo operačního systému, počkejte, dokud se nezobrazí plocha Microsoft® Windows®. Teprve poté vypněte počítač a zkuste to znovu.
- **POZNÁMKA:** Jestliže se zobrazí zpráva, že nelze nalézt žádný oddíl s diagnostickými nástroji, spusťte nástroj Dell Diagnostics z disku Drivers and Utilities (Ovladače a nástroje).

Akce při vyvolání diagnostiky PSA:

- a. Diagnostika PSA začne spouštět testy.
- b. Je-li diagnostika PSA úspěšně dokončena, obdržíte následující zprávu: "No problems have been found with this system so far. Do you want to run the remaining memory tests? This will take about 30 minutes or more. Do you want to continue? (Recommended)."

(V systému nebyly zatím nalezeny žádné potíže. Chcete spustit zbývající paměťové testy? Tyto testy mohou trvat přibližně 30 minut nebo déle. Chcete pokračovat? (Doporučeno).)

- c. Pokud existují potíže s pamětí, pokračujte stisknutím tlačítka <y>. V opačném případě stiskněte tlačítko <n>.
- d. Bude zobrazena zpráva "Booting Dell Diagnostic Utility Partition. Press any key to continue." (Spouštění systému z oddílu s nástrojem Dell Diagnostic Utility. Pokračujte stisknutím libovolné klávesy.)
- e. Stisknutím libovolné klávesy přejdete do okna **Choose An Option** (Výběr možností).

Akce, pokud diagnostika PSA nebyla vyvolána:

Stisknutím libovolné klávesy spustíte diagnostický nástroj Dell Diagnostics z oddílu s diagnostickými nástroji na pevném disku.

- **4.** Vyberte test, který chcete spustit.
- **5.** Pokud na problém narazíte během testu, zobrazí se hlášení s chybovým kódem a popisem daného problému. Zapište si chybový kód a popis potíží a kontaktujte společnost Dell (viz část "Kontaktování společnosti Dell" na straně [75](#page-74-0)).
- **POZNÁMKA:** Servisní označení počítače se nalézá v horní části obrazovky při každém testu. Když se obrátíte na společnost Dell, pracovníci technické podpory budou servisní označení požadovat.

**6.** Po skončení testů zavřete obrazovku testů. Znovu se objeví okno **Choose An Option** (Výběr možností). Klepnutím na tlačítko **Exit** (Konec) ukončíte nástroj Dell Diagnostics a restartujete počítač.

### **Spuštění nástroje Dell Diagnostics z disku Drivers and Utilities (Ovladače a nástroje)**

- **1.** Vložte disk Drivers and Utilites (Ovladače a nástroje).
- **2.** Vypněte a restartujte počítač. Ihned po zobrazení loga DELL stiskněte klávesu  $<$ F12 $>$
- **POZNÁMKA:** Pokud čekáte příliš dlouho a objeví se logo operačního systému, počkejte, dokud se nezobrazí plocha Microsoft® Windows®. Teprve poté vypněte počítač a zkuste to znovu.
- **POZNÁMKA: Následující kroky** jednorázově změní zaváděcí sekvenci. Při příštím spuštění se systém zavede podle zařízení uvedených v programu nastavení systému.
- **3.** Když se zobrazí seznam zařízení k zavedení, vyberte položku **CD/DVD/ CD-RW** a stiskněte klávesu <Enter>.
- **4.** V zobrazené nabídce vyberte položku **Boot from CD-ROM** (Zavést z jednotky CD-ROM) a stiskněte klávesu <Enter>.
- **5.** Zadáním hodnoty 1 otevřete nabídku média CD. Potom pokračujte stisknutím klávesy <Enter>.
- **6.** Z očíslovaného seznamu zvolte položku **Run the 32 Bit Dell Diagnostics** (Spustit 32bitový diagnostický program Dell Diagnostics). Je-li v seznamu uvedeno několik verzí, zvolte odpovídající verzi pro daný počítač.
- **7.** Vyberte test, který chcete spustit.
- **8.** Pokud na problém narazíte během testu, zobrazí se hlášení s chybovým kódem a popisem daného problému. Zapište si chybový kód a popis potíží a kontaktujte společnost Dell (viz část "Kontaktování společnosti Dell" na straně [75](#page-74-0)).
- **POZNÁMKA:** Servisní označení počítače se nachází v horní části obrazovky při každém testu. Když se obrátíte na společnost Dell, pracovníci technické podpory budou servisní označení požadovat.
- **9.** Po skončení testů zavřete obrazovku testů. Znovu se objeví okno **Choose An Option** (Výběr možností). Klepnutím na tlačítko **Exit** (Konec) ukončíte nástroj Dell Diagnostics a restartujete počítač.
- **10.** Vyjměte disk Drivers and Utilites (Ovladače a nástroje).

# **Obnovení operačního systému**

Operační systém můžete obnovit následujícími způsoby:

- • Funkce Obnovení systému vrací počítač do předchozího funkčního stavu, aniž by přitom byly ovlivněny datové soubory. Funkci Obnovení systému použijte jako první řešení pro obnovu operačního systému a zachování datových souborů.
- • Nástroj Dell Factory Image Restore obnoví pevný disk do stavu, ve kterém byl při zakoupení počítače. Tento postup trvale odstraní data z pevného disku a odstraňují všechny programy nainstalované poté, co jste počítač obdrželi. Tento nástroj použijte, pouze pokud funkce Obnovení systému nevyřeší problém s operačním systémem.
- • Pokud jste obdrželi disk s operačním systémem společně s počítačem, můžete jej použít pro obnovení operačního systému. Pokud však používáte disk operačního systému, dojde také k odstranění všech dat na pevném disku. Disk použijte pouze v případě, že funkce Obnovení systému nevyřešila problém s operačním systémem.

# <span id="page-61-0"></span>**Obnovení systému**

Operační systémy Windows nabízejí funkci Obnovení systému, která umožňuje návrat počítače do dřívějšího provozního stavu (bez ovlivnění datových souborů) v případě, že změníte hardware, software nebo další nastavení systému a dojde k tomu, že se počítač dostane do nežádoucího provozního stavu. Všechny změny, které funkce Obnovení systému v počítači provede, jsou úplně vratné.

#### **UPOZORNĚNÍ: Provádějte pravidelné zálohování datových souborů. Funkce Obnovení systému nesleduje datové soubory a neobnovuje je.**

**POZNÁMKA:** Postupy v tomto dokumentu jsou platné pro výchozí motiv systému Windows. Proto se mohou lišit, pokud nastavíte v počítači Dell™ motiv Klasické nastavení.

### **Spuštění funkce Obnovení systému**

- **1.** Klepněte na tlačítko **Start** .
- **2.** Do vyhledávacího pole zadejte výraz Obnovení systému a stiskněte klávesu <Enter>.
- **POZNÁMKA:** Může se zobrazit okno **Řízení uživatelských účtů**. Pokud jste k počítači přihlášeni jako správce, klepněte na tlačítko **Pokračovat**; jinak se obraťte na správce, aby požadovanou akci provedl.

**3.** Klepněte na tlačítko **Další** a postupujte podle pokynů na obrazovce.

V případě, že funkce Obnovení systému nevyřeší vzniklý problém, můžete poslední akci obnovení systému vrátit zpět.

### **Vrácení posledního obnovení systému**

- **POZNÁMKA:** Před vrácením posledního obnovení systému uložte a zavřete všechny otevřené soubory a ukončete všechny spuštěné programy. Neměňte, neotevírejte a neodstraňujte žádné soubory ani programy, dokud obnovení systému neproběhne.
- **1.** Klepněte na tlačítko **Start** .
- **2.** Do vyhledávacího pole zadejte výraz Obnovení systému a stiskněte klávesu <Enter>.
- **3.** Vyberte položku **Vrátit zpět poslední obnovení** a poté klepněte na **Další**.

# **Klepněte na tlačítko Dell Factory Image Restore**

- **VAROVÁNÍ: Použití aplikace Dell Factory Image Restore trvale odstraní všechna data na pevném disku a odebere všechny programy nebo ovladače, které jste po obdržení počítače nainstalovali. Je-li to možné, před použitím této možnosti zálohujte data. Tento nástroj použijte, pouze pokud funkce Obnovení systému nevyřeší problém s operačním systémem.**
- *POZNÁMKA: Nástroj Dell Factory* Image Restore nemusí být k dispozici v určitých zemích nebo na některých počítačích.

Aplikaci Dell Factory Image Restore používejte pouze jako poslední možnost obnovení operačního systému. Tato aplikace obnoví pevný disk do provozního stavu,

v němž se nacházel při zakoupení počítače. Všechny programy nebo soubory přidané na počítač později – včetně datových souborů – budou trvale odstraněny z pevného disku. Datové soubory zahrnují dokumenty, tabulky, emailové zprávy, digitální fotografie, hudební soubory atd. Je-li to možné, před použitím nástroje Dell Factory Image Restore zálohujte data.

### **Spuštění nástroje Dell Factory Image Restore**

- **1.** Zapněte počítač. Jakmile se zobrazí logo společnosti Dell, stiskněte několikrát tlačítko <F8>, aby se otevřelo okno **Advanced Boot Options** (Rozšířené možnosti spuštění).
- **POZNÁMKA:** Pokud čekáte příliš dlouho a objeví se logo operačního systému, počkejte, dokud se nezobrazí plocha Microsoft® Windows®. Teprve poté vypněte počítač a zkuste to znovu.
- **2.** Vyberte možnost **Repair Your Computer** (Opravit počítač).
- **3.** Zobrazí se okno **System Recovery Options** (Možnosti obnovení systému).
- **4.** Vyberte rozvržení klávesnice a klepněte na tlačítko **Next** (Další).
- **5.** Chcete-li mít přístup k možnostem obnovení, přihlaste se jako místní uživatel. Přístup k příkazovému řádku získáte zadáním výrazu administrator do pole **User name** (Jméno uživatele) a klepnutím na tlačítko **OK**.
- **6.** Klepněte na položku **Dell Factory Image Restore**. Zobrazí se úvodní obrazovka nástroje **Dell Factory Image Restore**.
- 
- **POZNÁMKA:** V závislosti na konfiguraci bude potřeba vybrat položku **Dell Factory Tools** a poté **Dell Factory Image Restore**.
- **7.** Klepněte na tlačítko **Next** (Další). Zobrazí se obrazovka **Confirm Data Deletion** (Potvrdit odstranění dat).
- **POZNÁMKA:** Pokud nechcete s nástrojem Factory Image Restore pokračovat, klepněte na možnost **Cancel (**Zrušit).
- **8.** Klepnutím na políčko potvrďte, že chcete pokračovat ve formátování pevného disku a obnově systémového softwaru do stavu od výrobce a poté klepněte na tlačítko **Next** (Další).

Bude zahájen proces obnovení. Jeho dokončení může trvat pět a více minut. Když jsou operační systém a aplikace nainstalované při výrobě obnoveny do počátečního stavu, zobrazí se hlášení.

**9.** Klepnutím na tlačítko **Finish** (Dokončit) restartujete systém.

# **Přeinstalování operačního systému**

## **Než začnete**

Pokud chcete odstranit problém novou instalací operačního systému Windows, při které by se znovu nainstaloval ovladač, zkuste nejprve použít nástroj Vrátit změny ovladače zařízení. Pokud nástroj Vrátit změny ovladače zařízení problém neodstraní, pomocí nástroje Obnovení systému vraťte operační systém do funkčního stavu před instalací ovladače nového zařízení. Viz "Obnovení systému" na straně [62](#page-61-0).

**UPOZORNĚNÍ: Než provedete instalaci, zálohujte všechny datové soubory na primárním pevném disku. Primární pevný disk je obvykle první disk rozpoznaný počítačem.**

Pro přeinstalaci operačního systému Windows XP jsou zapotřebí následující položky:

- disk Dell Operating System (Operační systém)
- disk Dell Drivers and Utilities (Ovladače a nástroje)
- **POZNÁMKA:** Disk Drivers and Utilities Ø (Ovladače a nástroje) obsahuje ovladače instalované při sestavení počítače. Disk Dell Drivers and Utilities (Ovladače a nástroje) lze použít k nainstalování všech požadovaných ovladačů. Zahrnutí disků Dell Drivers and Utilities (Ovladače a nástroje) a Operating system (Operační systém) do dodávky vašeho počítače závisí na oblasti, ve které jste si počítač objednali, a na tom, zda jste si vyžádali disky.

### **Přeinstalace systému Microsoft Windows**

Proces přeinstalace může trvat 1 až 2 hodiny. Po reinstalaci operačního systému bude třeba znovu nainstalovat ovladače zařízení, antivirové programy a ostatní software.

- **1.** Uložte a zavřete všechny otevřené soubory a ukončete všechny spuštěné programy.
- **2.** Vložte disk s Operačním systémem.
- **3.** Pokud se objeví zpráva **Instalovat systém Windows**, klepněte na tlačítko **Ukončit**.
- **4.** Restartujte počítač.
- **5.** Ihned po zobrazení loga DELL stiskněte klávesu <F12>.
- **POZNÁMKA:** Pokud čekáte příliš dlouho a objeví se logo operačního systému, počkejte, dokud se nezobrazí plocha Microsoft® Windows®. Teprve poté vypněte počítač a zkuste to znovu.
- **ZA POZNÁMKA: Následující kroky** jednorázově změní zaváděcí sekvenci. Při příštím spuštění se systém zavede podle zařízení uvedených v programu nastavení systému.
- **6.** Když se zobrazí seznam zařízení k zavedení, vyberte položku **CD/DVD/ CD-RW Drive** (Mechanika CD/DVD/ CD-RW) a stiskněte klávesu <Enter>.
- **7.** Stisknutím jakékoli klávesy vyberte možnost **Boot from CD-ROM** (Zavést z disku CD-ROM). Dokončete instalaci podle pokynů na obrazovce.

# **Získání pomoci**

Pokud se setkáte při práci s počítačem s potížemi, proveďte následující kroky a pokuste se problém diagnostikovat a vyřešit:

- **1.** Informace a postupy vztahující se k problému naleznete v části "Odstraňování potíží" na straně [45](#page-44-0).
- **2.** Bližší informace naleznete v Průvodci technologiemi Dell.
- **3.** Pokyny k používání nástroje Dell Diagnostics naleznete v části Diagnostický "Nástroj Dell Diagnostics" na straně [58](#page-57-0).
- 4. Vyplňte "Diagnostický kontrolní seznam" na straně [74](#page-73-0).
- **5.** Pokud potřebujete pomoci s instalací a postupy odstraňování problémů, použijte rozsáhlou sadu online služeb na stránkách Dell Support (**support.dell.com**). Obsáhlejší seznam služeb podpory společnosti Dell naleznete na straně [70](#page-69-0) v části "Služby online".
- **6.** Pokud předchozí kroky problém nevyřešily, postupujte podle pokynů v kapitole "Než zavoláte" na straně [73](#page-72-0).
- **2 POZNÁMKA:** Kontaktujte středisko podpory společnosti Dell telefonicky v blízkosti svého počítače, aby vám personál podpory mohl pomoci se všemi potřebnými postupy.
- **POZNÁMKA:** Systém kódu expresní služby společnosti Dell nemusí být ve všech zemích k dispozici.

Na výzvu automatizovaného telefonního systému společnosti Dell zadejte svůj kód expresní služby a váš telefonát bude přesměrován přímo k odpovědnému pracovníku podpory. Pokud nemáte kód expresní služby, otevřete složku **Dell Accessories**, poklepejte na ikonu **Express Service Code** a postupujte podle pokynů.

**ZA POZNÁMKA:** Některé ze služeb nejsou vždy dostupné ve všech zemích mimo Spojené státy americké. Zavolejte místnímu zástupci společnosti Dell a zeptejte se na dostupnost služeb.

# **Odborná pomoc a služby zákazníkům**

Služby podpory společnosti Dell jsou k dispozici, aby vám poskytly odpověď na jakoukoliv otázku týkající se hardwaru Dell. Pracovníci podpory používají počítačovou diagnostiku pro rychlé a přesné odpovědi.

Pokud chcete kontaktovat službu podpory společnosti Dell, přečtěte si oddíl "Než zavoláte" na straně [73](#page-72-0) a vyhledejte kontaktní informace pro vaši oblast nebo přejděte na webové stránky **support.dell.com**.

# **DellConnect™**

Nástroj DellConnect je jednoduchý online přístupový nástroj umožňující pracovníkům servisních služeb a podpory Dell přístup do vašeho počítače prostřednictvím širokopásmového připojení, diagnostikovat vaše potíže a odstranit je pod vaším dohledem. Další informace najdete na **www.dell.com/dellconnect**.

# <span id="page-69-0"></span>**Služby online**

Informace o produktech a službách společnosti Dell najdete na následujících webových stránkách:

- • **www.dell.com**
- • **www.dell.com/ap** (pouze pro oblast Asie a Tichomoří)
- • **www.dell.com/jp** (pouze pro Japonsko)
- • **www.euro.dell.com** (pouze pro Evropu)
- • **www.dell.com/la** (pro oblast Latinské Ameriky a Karibiku)
- • **www.dell.ca** (pouze pro Kanadu)

Podpora společnosti Dell je přístupná prostřednictvím následujících webových stránek a e-mailových adres:

### **Webové stránky podpory společnosti Dell**

- • **support.dell.com**
- • **support.jp.dell.com** (pouze pro Japonsko)
- • **support.euro.dell.com** (pouze pro Evropu)
- • **supportapj.dell.com** (pouze pro oblast Asie a Tichomoří)

### **E-mailové adresy podpory Dell**

- • **mobile\_support@us.dell.com**
- • **support@us.dell.com**
- • **la-techsupport@dell.com** (pouze pro oblast Latinské Ameriky a Karibiku)
- • **apsupport@dell.com** (pouze pro oblast Asie a Tichomoří)

### **E-mailové adresy marketingového a prodejního oddělení společnosti Dell**

- • **apmarketing@dell.com** (pouze pro oblast Asie a Tichomoří)
- sales canada@dell.com (pouze pro Kanadu)

### **Anonymní protokol přenosu souborů (FTP)**

• **ftp.dell.com**

Přihlaste se jako uživatel: anonymous a použijte svou e-mailovou adresu jako heslo.

# **Automatizovaná služba stavu objednávek**

Chcete-li zkontrolovat stav objednávky jakýchkoli produktů Dell, můžete přejít na adresu **support.dell.com** nebo můžete zavolat na automatizovanou službu stavu objednávek. Nahraná zpráva Vás vyzve k zadání informací potřebných pro vyhledání objednávky a sdělení informací o jejím stavu. Telefonní číslo pro oblast, v níž se nacházíte, naleznete v části "Kontaktování společnosti Dell" na straně [75](#page-74-0).

Pokud máte nějaký problém s objednávkou, například chybějící součásti, nesprávné součásti nebo nesprávnou fakturu, kontaktujte zákaznickou podporu společnosti Dell. Před telefonátem si připravte fakturu nebo balicí list. Telefonní číslo pro oblast, v níž se nacházíte, naleznete v části "Kontaktování společnosti Dell" na straně [75](#page-74-0).

# **Informace o produktech**

Pokud potřebujete informace o dalších produktech Dell, nebo chcete provést objednávku, navštivte webové stránky společnosti Dell na adrese **www.dell.com**. Telefonní číslo pro vaši oblast nebo kontakt na prodejce najdete v části "Kontaktování společnosti Dell" na straně [75](#page-74-0).

## **Vrácení zboží za účelem záruční opravy nebo vrácení peněz**

Připravte si všechny vracené položky, které jsou určené k opravě nebo vrácení peněz, a to následujícím způsobem:

**POZNÁMKA:** Před vrácením produktu společnosti Dell se ujistěte, zda jste zálohovali veškerá data na pevném disku nebo kterémkoli dalším paměťovém zařízení v produktu. Odstraňte všechny důvěrné, firemní nebo osobní informace a snímatelná média, jako jsou disky CD a karty PC Card. Společnost Dell není zodpovědná za žádné důvěrné, firemní nebo osobní informace, ztracená nebo narušená data nebo poškozená nebo ztracená snímatelná média, která vrátíte společně s produktem.

- **1.** Zavolejte do společnosti Dell a tam obdržíte autorizační číslo vrácení materiálu, které čitelně a viditelně napište na balík.
- **2.** Telefonní číslo pro oblast, v níž se nacházíte, naleznete v části "Kontaktování společnosti Dell" na straně [75](#page-74-0).
- **3.** Přiložte kopii faktury a dopis s důvodem vrácení.
- **4.** Přiložte také kopii diagnostického kontrolního seznamu (viz "Diagnostický kontrolní seznam" na straně [74](#page-73-0)) s označením testů, které jste provedli, a případných chybových hlášení nástroje Dell Diagnostics (viz Diagnostický nástroj "Dell Diagnostics" na straně [58](#page-57-0)).
- **5.** Přiložte veškeré příslušenství, které náleží k vracené položce/položkám (napájecí kabely, software, příručky atd.), pokud zboží vracíte za účelem vrácení peněz.
- <span id="page-72-0"></span>**6.** Zabalte vracené zařízení do originálního nebo jiného vhodného obalu.
- **POZNÁMKA:** Jste odpovědní za zaplacení přepravních nákladů. Jste odpovědní také za pojištění vracených produktů a nesete rizika za ztrátu při přepravě zásilky. Balíky na dobírku nebudou přijaty.
- **POZNÁMKA:** Vracené zboží, které nesplní některé z předchozích požadavků, bude zamítnuto a vráceno odesílateli.

# **Než zavoláte**

**POZNÁMKA:** Při telefonátu mějte k dispozici kód expresní služby. Kód umožní automatizovanému systému telefonní podpory společnosti Dell váš telefonát správně přesměrovat. Můžete být také požádáni o uvedení čísla servisního štítku (v zadní nebo spodní části počítače).

Nezapomeňte vyplnit následující diagnostický kontrolní seznam. Pokud to je možné, zapněte počítač před zavoláním technické podpory společnosti Dell a zavolejte z takového telefonního přístroje, který je v blízkosti počítače. Můžete být požádáni o zadání některých příkazů na klávesnici, poskytnutí podrobných informací během prováděných operací nebo vyzkoušení jiného postupu odstraňování potíží, které můžete provést pouze na samotném počítači. Zkontrolujte, zda je k dispozici dokumentace k počítači.

### <span id="page-73-0"></span>**Získání pomoci**

### **Diagnostický kontrolní seznam**

- • Jméno:
- • Datum:
- • Adresa:
- • Telefonní číslo:
- • Servisní štítek (čárový kód na dolní nebo zadní straně počítače):
- • Heslo expresní služby:
- • Číslo oprávnění pro vrácení materiálu (pokud vám bylo přiděleno technikem podpory společnosti Dell):
- • Operační systém a jeho verze:
- • Zařízení:
- • Rozšiřující karty:
- • Jste připojeni k síti? Ano/Ne
- • Síť, její verze a síťový adaptér:
- • Programy a jejich verze:

Obsah spouštěcích souborů počítače najdete v dokumentaci k operačnímu systému. Pokud je počítač připojen k tiskárně, všechny soubory vytiskněte. V opačném případě před kontaktováním společnosti Dell zaznamenejte obsah každého souboru.

- • Chybová hlášení, zvukové kódy nebo diagnostické kódy:
- • Popis problému a postupy řešení potíží, které jste provedli:

# <span id="page-74-0"></span>**Kontaktování společnosti Dell**

Pro zákazníky v USA je k dispozici telefonní číslo 800-WWW-DELL (800-999-3355).

*A* **POZNÁMKA:** Pokud nemáte aktivní internetové připojení, můžete nalézt kontaktní informace na nákupní faktuře, balicím seznamu, účtence nebo v produktovém katalogu společnosti Dell.

Společnost Dell poskytuje několik online a telefonních možností podpory a služeb. Dostupnost se liší v závislosti na zemi a produktu a některé služby nemusí být ve vašem regionu k dispozici.

Chcete-li kontaktovat společnost Dell s dotazem týkajícím se prodeje, technické podpory nebo zákaznických služeb:

- **1.** Navštivte stránky **support.dell.com**.
- **2.** Vyberte svou zemi nebo oblast v rozevíracím seznamu **Choose A Country/Region** v dolní části stránky.
- **3.** Klepněte na odkaz **Kontaktujte nás** v levé části stránky.
- **4.** Podle potřeby vyberte příslušné služby nebo linku podpory.
- **5.** Vyberte si způsob kontaktování společnosti Dell, který je pro Vás nejpohodlnější.

# <span id="page-75-0"></span>**Další informace a zdroje**

### **Činnost: Zdroj příslušných informací:**

Přeinstalace operačního systému Disk s operačním systémem Spuštění diagnostického programu na počítači, přeinstalování softwaru Notebook System Software (NSS), aktualizace ovladačů nebo vyhledání souborů readme Disk Drivers and Utilites (Ovladače a nástroje) *POZNÁMKA: Aktuální ovladače* a dokumentaci lze nalézt na stránkách webové podpory společnosti Dell™ na adrese **support.dell.com**. Získání bližších informací o operačním systému, údržbě periferních zařízení, polích RAID, Internetu, technologii Bluetooth®, sítích nebo e-mailu Průvodce technologiemi Dell nainstalovaný na pevném disku Přidání nových paměťových modulů nebo pevného disku do počítače Přeinstalování nebo výměna opotřebované nebo porouchané části Servisní příručka na stránkách webové podpory společnosti Dell na adrese **support.dell.com POZNÁMKA:** V některých zemích může otevření nebo výměna částí počítače vést ke zrušení záruky. Před otevřením počítače zkontrolujte záruku a podmínky pro vracení zboží.

<span id="page-76-0"></span>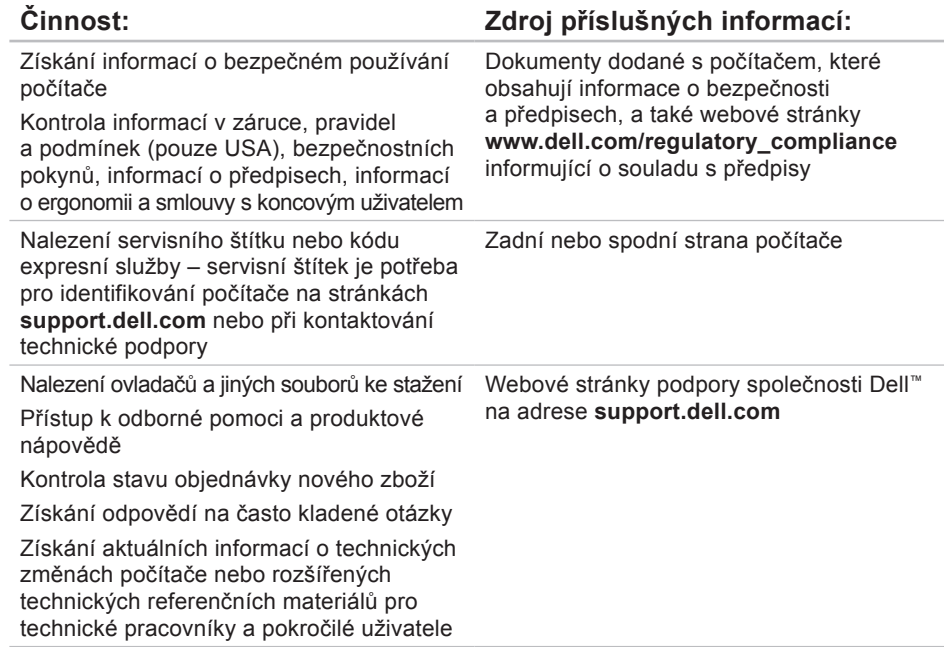

### <span id="page-77-0"></span>**Model počítače**

Dell Studio 1745/1747

Tato část obsahuje informace, které můžete potřebovat při instalaci či upgradu počítače nebo při aktualizaci ovladačů.

**POZNÁMKA:** Nabízené možnosti se mohou lišit podle oblasti. Chcete-li více informací o konfiguraci počítače, klepněte na nabídku Start + Nápověda **a odborná** pomoc a poté vyberte možnost zobrazení informací o počítači.

### **Procesor**

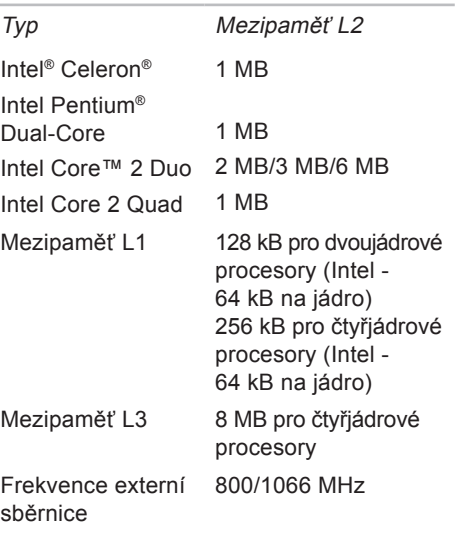

### **Informace o počítači**

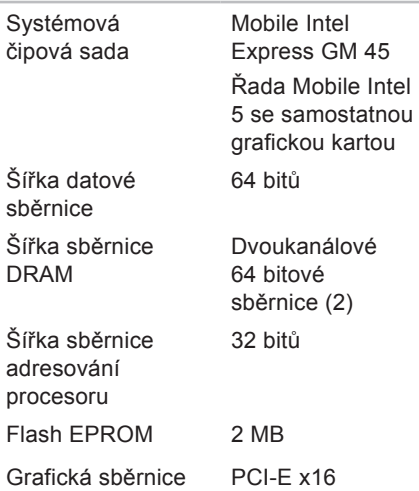

### **Slot ExpressCard**

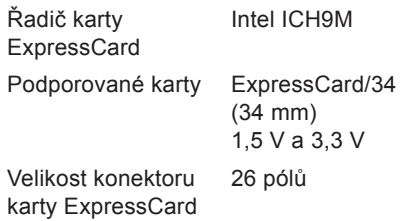

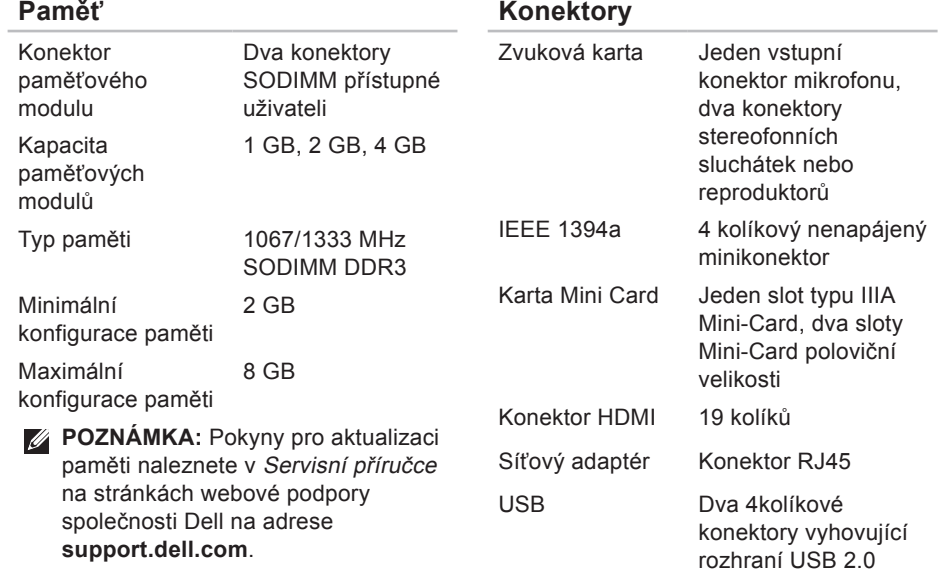

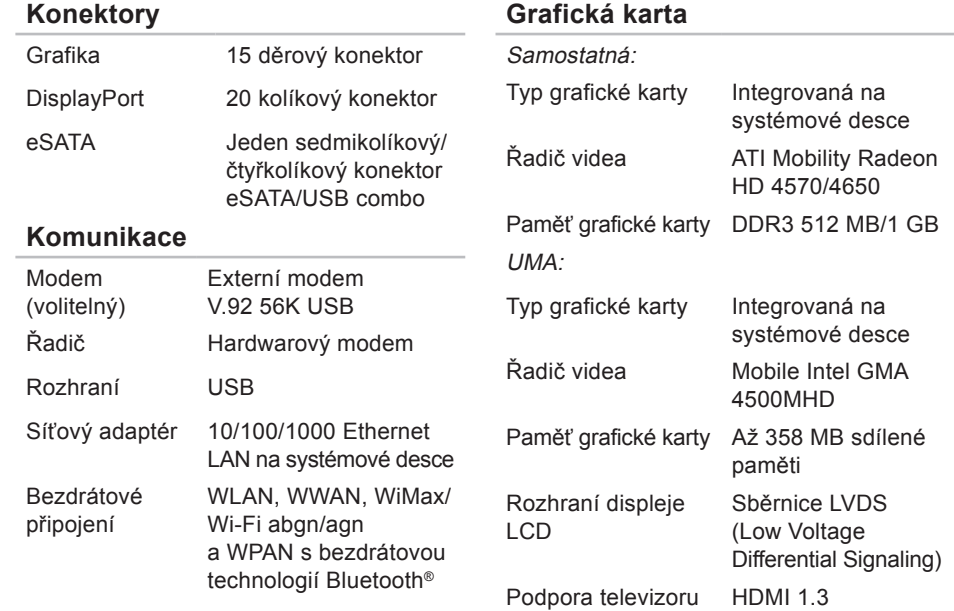

### **Zvuková karta** Typ zvukové karty 2.1 kanálová JBL se zvukem vylepšeným o efekty SRS Řadič zvuku IDT 92HD73C Převod stereofonního signálu 24 bitů (převod analogového signálu na digitální a digitálního signálu na analogový) Interní rozhraní Zvuk Intel High Definition Reproduktor Dva hlavní reproduktory 1,5 wattů a jeden subwoofer 3,0 wattů; celkový systémový výkon 6,0 wattů Ovládání hlasitosti Nabídky programů a prvky pro ovládání médií **Kamera** Pixely 2,0 megapixelů Rozlišení videa 160 x 120 ~ 1600 x 1200  $(160 \times 120 -$ 1280 x 720 při 30 snímků/s) Diagonální zobrazovací úhel  $60^{\circ}$ **Displej** Typ 17,3 palcový displej HD podsvícený pomocí technologie WLED, TrueLife 17,3 palcový displej FHD B podsvícený pomocí technologie RG LED, TrueLife

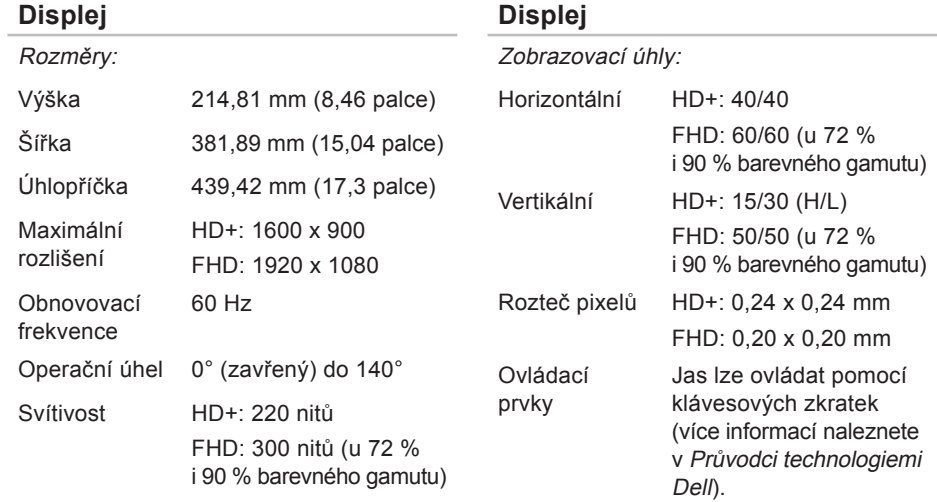

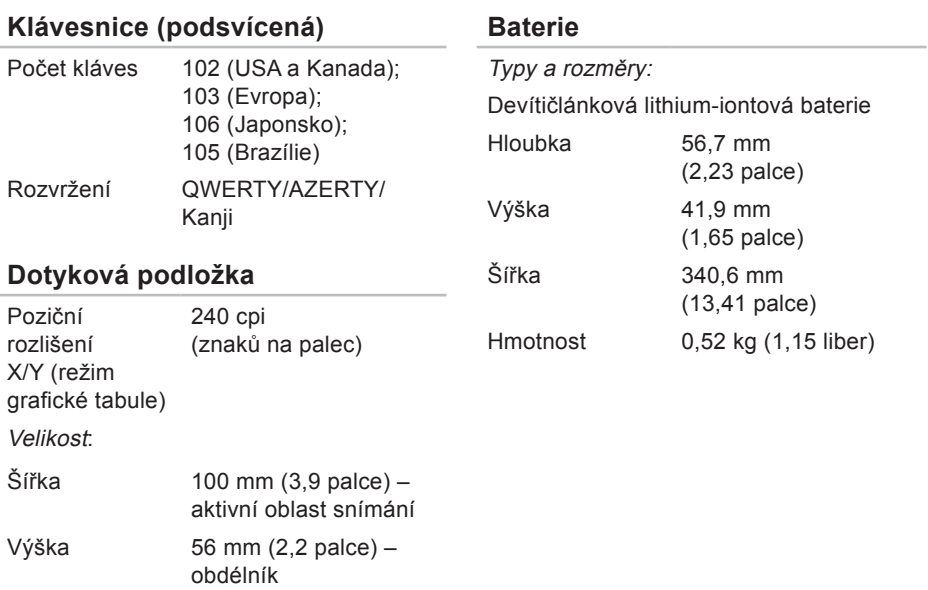

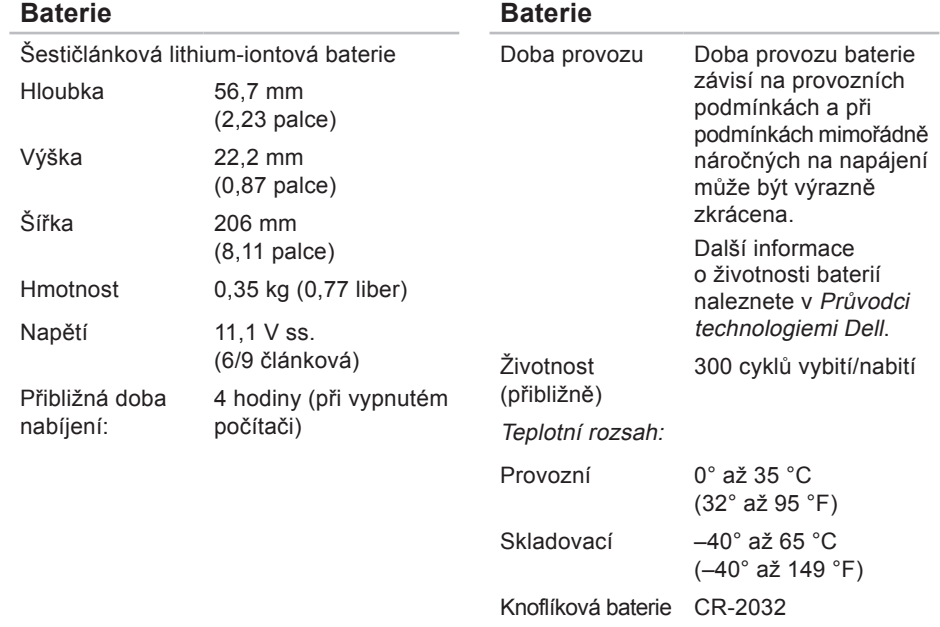

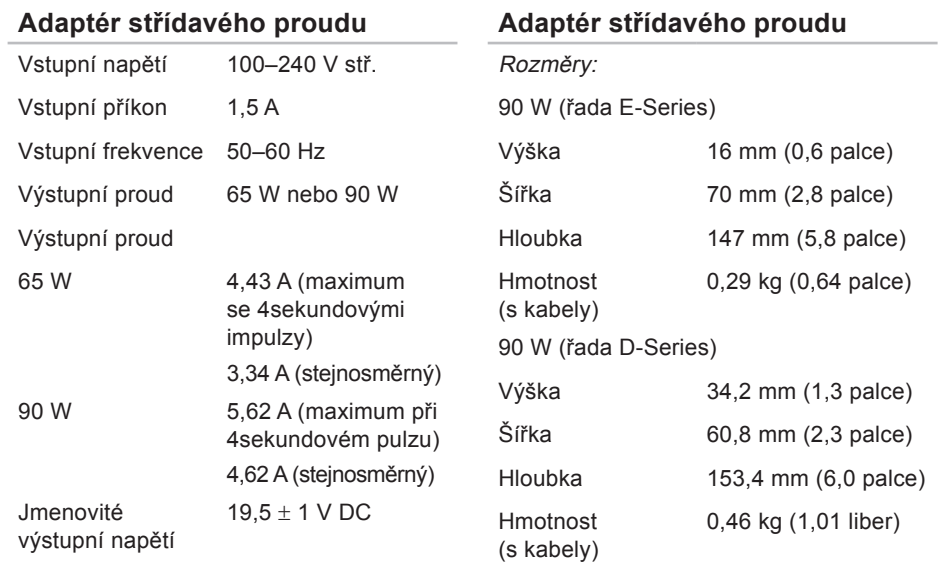

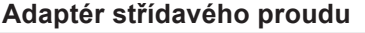

65 W (adaptér do auta a do letadla)

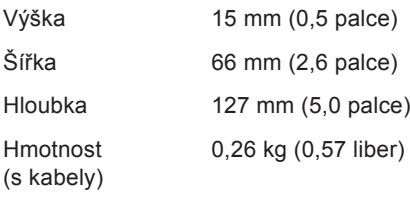

Teplotní rozsah:

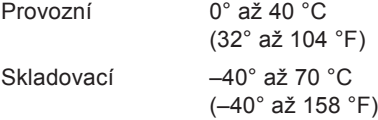

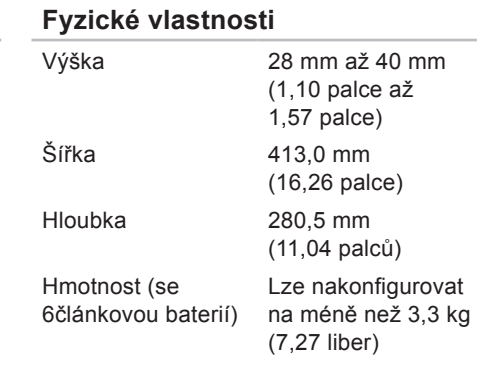

### **Doporučené parametry prostředí**

Teplotní rozsah:

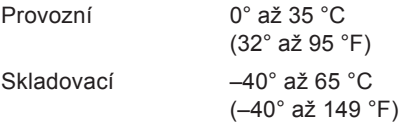

Relativní vlhkost (max.):

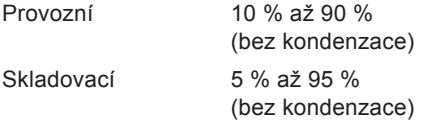

Maximální vibrace (pomocí náhodného vibračního spektra, které napodobuje uživatelské prostředí):

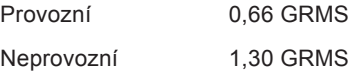

### **Doporučené parametry prostředí**

Maximální náraz (za provozu – měřeno se spuštěným nástrojem Dell Diagnostics na disku pomocí pulzu 2 ms s poloviční sinusoidou; v klidu – měřeno u pevného disku se zaparkovanou hlavou pomocí pulzu 2 ms s poloviční sinusoidou):

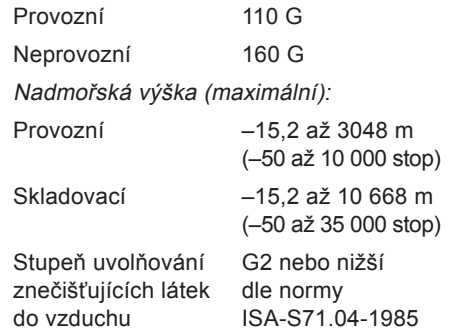

# **Studio**

# **Dodatek**

## **Upozornění společnosti Macrovision**

Produkt používá technologii podléhající ochraně autorských práv, která je chráněna nároky některých amerických patentů a jinými právy na duševní vlastnictví společnosti Macrovision Corporation a dalších vlastníků. Použití této technologie chráněné autorskými právy musí být schváleno společností Macrovision Corporation a je určeno pouze pro domácí a omezené zobrazovací použití, není-li uplatněna jiná licence společnosti Macrovision Corporation. Zpětná analýza a dekompilace jsou zakázány.

### **D** data, zálohování **[43](#page-42-0)** DellConnect **[69](#page-68-0)** Dell Touch Zone **[34](#page-33-0)** diagnostický kontrolní seznam **[74](#page-73-0)** diagnostický nástroj Dell Diagnostics **[58](#page-57-0)** disky CD, přehrávání a vytváření **[41](#page-40-0)** disky DVD, přehrávání a vytváření **[41](#page-40-0)** doprava produktů

za účelem vrácení nebo opravy **[72](#page-71-0)** dotyková obrazovka **[34](#page-33-0)**

gesta **[36](#page-35-0)**

dotyková podložka

gesta **[28](#page-27-0)**

# **E**

e-mailové adresy technické podpory **[70](#page-69-0)** e-mailové adresy podpory **[70](#page-69-0)** energie úspora **[42](#page-41-0)**

### **G**

gesta **[36](#page-35-0)**

# **I**

instalace podstavce **[6](#page-5-0)** ISP

poskytovatel internetového připojení **[14](#page-13-0)**

# **K**

karta SIM **[10](#page-9-0)** konektor DisplayPort **[23](#page-22-0)** kontaktování společnosti Dell on-line **[75](#page-74-0)** kontaktování společnosti Dell telefonicky **[73](#page-72-0)**

### **M**

možnosti počítače **[40](#page-39-0)** možnosti reinstalace systému **[62](#page-61-0)**

### **N**

nastavení možnosti napájení **[42](#page-41-0)** plocha **[41](#page-40-0)** nastavení, dříve než začnete **[5](#page-4-0)** nápověda získání pomoci a podpory **[68](#page-67-0)** nástroj Dell Faktory Image Gestore **[62](#page-61-0)**

# **O**

obnovení disku do výchozího stavu **[64](#page-63-0)** obnovení systému **[62](#page-61-0)** ovladače a soubory ke stažení **[77](#page-76-0)**

### **P**

počítač, instalace **[5](#page-4-0)** podstavec počítače **[6](#page-5-0)** poškození, předcházení **[5](#page-4-0)** potíže, řešení **[45](#page-44-0)** potíže se softwarem **[51](#page-50-0)** potíže s hardwarem diagnostika **[57](#page-56-0)** potíže s napájením, řešení **[49](#page-48-0)** potíže s pamětí řešení **[50](#page-49-0)** produkty informace a možnosti nákupu **[71](#page-70-0)**

proudění vzduchu, umožnění **[5](#page-4-0)** průvodce technologiemi Dell další informace **[76](#page-75-0)** průvodce řešeními potíží s hardwarem **[57](#page-56-0)** přeskakování **[36](#page-35-0)** přihlášení na FTP, anonymní **[71](#page-70-0)** připojení k Internetu **[10](#page-9-0)** připojení k bezdrátové síti **[48](#page-47-0)** připojení k Internetu **[14](#page-13-0)** připojení k síti oprava **[48](#page-47-0)** připojení k síti pomocí kabelu síťový kabel, připojení **[7](#page-6-0)**

### **R**

reinstalace systému Windows **[62](#page-61-0)** rozpojovací kabely, použití **[6](#page-5-0)**

rychlost sítě testování **[48](#page-47-0)** řešení potíží **[45](#page-44-0)**

### **S**

sdílené napájení USB **[24](#page-23-0)** služby zákazníkům **[69](#page-68-0)** softwarové funkce **[40](#page-39-0)** specifikace **[78](#page-77-0)** stránky podpory celosvětové **[70](#page-69-0)** stránky podpory společnosti Dell **[77](#page-76-0)** Středisko technické podpory společnosti Dell **[53](#page-52-0)** systémová hlášení **[54](#page-53-0)**

### **U**

úspora energie **[42](#page-41-0)**

# **V**

ventilace, zajištění **[5](#page-4-0)** vrácení v souladu se zárukou **[72](#page-71-0)**

## **W**

Windows, reinstalace **[62](#page-61-0)** Windows Vista® **[9](#page-8-0)** přeinstalování **[67](#page-66-0)**

### **Z**

zálohy vytváření **[43](#page-42-0)** zdroje, nalezení dalších **[76](#page-75-0)** získání dalších informací **[76](#page-75-0)**